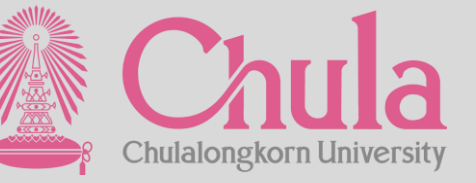

# อบรมเชิงปฏิบัติการระบบสารสนเทศเพื่อรองรับ<br>การแต่งตั้งอาจารย์พิเศษและอาจารย์ชาวต่างชาติ

The Real Property States of

**23 June 2022 >> Session : หน.กลุ่มภารกิจ/ผอ.ฝ่ายวิชาการ/รองคณบดี**

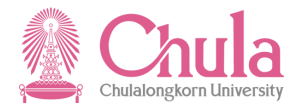

# **AGENDA**

**2** 

**3** 

**4** 

**1 ภาพรวมของระบบอาจารยพ ์ ิเศษ (Overview)**

> ขั้นตอนการทำงานของระบบอาจารย์พิเศษ **(Work Flow)**

**การท างานบนระบบอาจารยพ ์ ิเศษของ ผบ ู้ริหารส่วนงาน**

**ถาม – ตอบ (Question and Answer)**

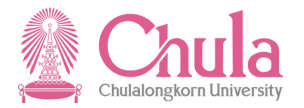

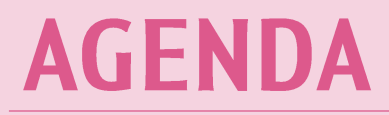

**1**

**2** 

**3** 

**4** 

#### **ภาพรวมของระบบอาจารยพ ์ ิเศษ (Overview)**

ขั้นตอนการทำงานของระบบอาจารย์พิเศษ **(Work Flow)**

**การท างานบนระบบอาจารยพ ์ ิเศษของ ผบ ู้ริหารส่วนงาน**

**ถาม – ตอบ (Question and Answer)**

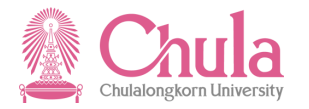

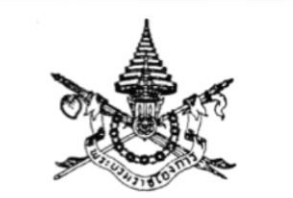

พระราชบัญญัติ จุฬาลงกรณ์มหาวิทยาลัย W.M. lockco

ภูมิพลอดุลยเคช ป.ร. ให้ไว้ ณ วันที่ ๓๑ มกราคม พ.ศ. ๒๕๕๑ เป็นปีที่ ๖๑ ในรัชกาลปัจจุบัน

# **ADJUNCT LECTURER**

มาตรา ๕๘ รองศาสตราจารย์พิเศษและผู้ช่วยศาสตราจารย์พิเศษนั้น สภามหาวิทยาลัย ้อาจแต่งตั้งจากอาจารย์พิเศษหรือผู้ซึ่งเคยดำรงตำแหน่งอาจารย์พิเศษที่มีความรู้ความเชี่ยวชาญ และมิได้ เป็นผู้ปฏิบัติงานในมหาวิทยาลัย

อธิการบดีอาจแต่งตั้งผู้ซึ่งมีคุณสมบัติเหมาะสมและมิได้เป็นผู้ปฏิบัติงานในมหาวิทยาลัยเป็น

้อาจารย์พิเศษได้โดยคำแนะนำของคณบดี

**ส่วนงานเสนอ**

**ขอแต่งตงั้**

คุณสมบัติ หลักเกณฑ์และวิธีการแต่งตั้งรองศาสตราจารย์พิเศษ ผู้ช่วยศาสตราจารย์พิเศษ

และอาจารย์พิเศษ ให้เป็นไปตามข้อบังคับของมหาวิทยาลัย

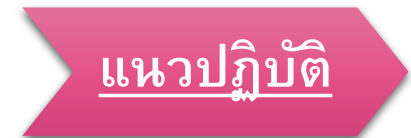

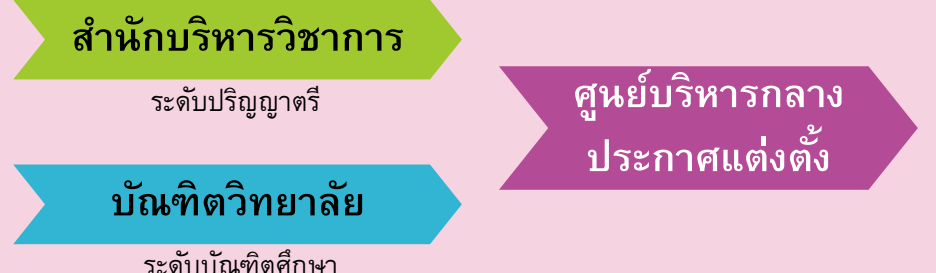

**1** 

# WHY TO CHANGE!

**...จากรูปแบบ Document ไปส่รูะบบ Digital...**

**Invited** 

 $\circ$ 

หำให้ทราบข้อมูลของอาจารย์พิเศษที่ได้รับการแต่งตั้ง ในแต่ละหลักสูตรและสังกัด รวมถึงผลงำนทำงวิชำกำร ที่สำมำรถเสริมสร้ำงศักยภำพและร่วมต่อยอดงำนวิจัยกับ ส่วนงำน และสำมำรถเชื่อมต่อข้อมูลไปยังระบบต่ำงๆ ของมหาวิทยาลัยได้ อาทิ <mark>e-RM e-PM</mark><br><mark>ลิดกระบวนการและขั้นตอนการทำงาน</mark> **ม ี ความคล่องตวัในการบริหารจดัการ ทาเหทร**<br>ข้อมูล ระบบตรวจสอบคุณสมบัติตำมเกณฑ์มีควำมกระชับ รวดเร็ว

มีกำรแจ้งเตือน และสำมำรถติดตำมสถำนะได้พร้อมทั้ง เรียกดูประกำศแต่งตั้งได้ จัดทำข้อมูลบนระบบ เพื่อเตรียมการรองรับเกณฑ์มาตรฐาน หลักสูตรฉบับใหม่ ซึ่งจะต้องปรับหลักสูตรจำกปี2558 เป็นปี 2565 **เกณฑม ์ าตรฐานหลกัสตู รฉบบัใหม่ 2565**

- $\circ$  สามารถทำงาน ONLINE ได้
- o ง่ำยต่อกำรค้นหำ
- o ง่ำยต่อกำรจัดเก็บ
- o มีข้อมูลเดิมและดึงขึ้นมำได้
- o รองรับกำรเชื่อมต่อข้อมูลกับระบบอื่น ของมหำวิทยำลัย

**1** 

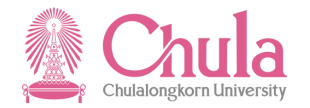

**ระบบสารสนเทศเพื่อรองรับการแต่งตั้งอาจารย์พิเศษ 1**  URL : https://adjunct.chula.ac.th

**A** Chula ้ ระบบสารสนเทศเพื่อรองรับอาจารย์พิเศษและอาจารย์ชาวต่างชาติ

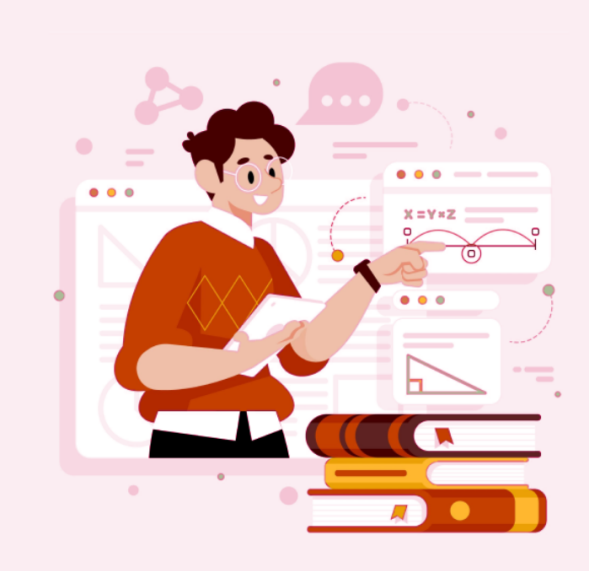

ระบบสารสนเทศเพื่อรองรับอาจารย์พิเศษ และอาจารย์ชาวต่างชาติ

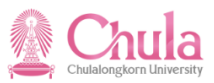

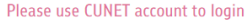

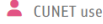

**A** Password

Log In

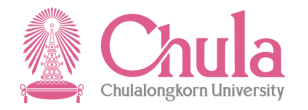

#### **Key Benefits** อาจารย์พิเศษ

- o **บัตรพนักงาน ประเภท บุคคลภายนอก**
- o **User & Password NetAuthen.**
- o **CU Mail ของมหาวิทยาลยั** o **สิทธ์ิการเข้าร่วมโครงการ การ พ ฒั น า ท า ง ด้า น วิ ช า ก า ร ข อ ง ม ห า วิ ท ย า ล ยั**
- o **ส า ม า ร ถ ยื่น เ ป็ น ผ้รู่ว มเสน อ ขอทุนจากจุฬาฯ โดยเป็นไป ตามเกณฑ์ของการขอทุน วิ จ ยั นั้นๆ**
- o **การขอ ต า แ ห น่ง ท า ง วิ ช า ก า ร**  *(วจ อ ยู่ ร ะ ห ว่า ง ด า เ นิ น ก า ร).*

### **<sup>1</sup>ของระบบ**

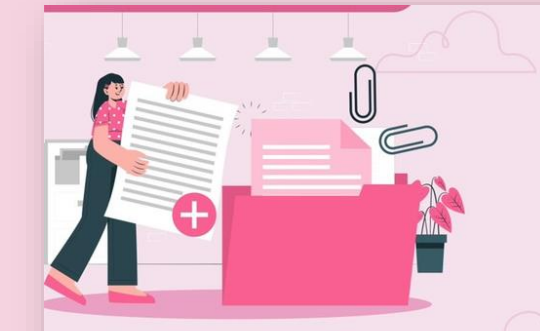

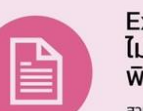

## Export & Print ได้ง่ายๆ<br>ไม่ว่าจะเป็นข้อมูลอาจารย์<br>พิเศษ หรือประกาศแต่งตั้ง

สามารถเรียกดู ดาวน์โหลด และพิมพ์รายงาน ต่างๆ ของการเสนอขอแต่งตั้งได้

#### Notification ผ่านทาง ระบบ และ Email

มีการส่งข้อความแจ้งเตือนทางอีเมล และในระบบ ทั้งกรณีที่มีรายการมารอ ดำเนินการ/ การอนุมัติ / การไม่อนุมัติ รวมถึงการยกเลิกการเสนอขอแต่งตั้ง

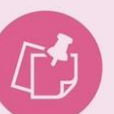

#### Dashboard เข้าใจง่าย

ผู้บริหาร และผู้ใช้งาน สามารถเรียกดู Dashboard ของอาจารย์พิเศษที่ทำการ ขอเสนอแต่งตั้งภายในระบบได้

#### เป็นระบบ Centralized สะดวก ถูกต้อง แม่นยำ

เพื่อให้การขอแต่งตั้งอาจารย์พิเศษ เป็นมาตรฐานเดียวกันทั้งมหาวิทลัย พร้อมทั้งสามารถติดตามสถานะได้ทุก ขั้นตอน และสามารถใช้งานได้ง่ายผ่าน เว็บเบราว์เซอร์ CU Adjunct

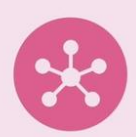

#### ้กำหนดและตรวจสอบ คุณสมบัติอาจารย์พิเศษ อนุมัติได้อย่างรวดเร็ว

้สามารถตรวจสอบคุณสมบัติของอาจารย์ พิเศษว่าผ่านเกณฑ์มาตรฐานหลักสตร ตามที่กำหนดไว้ และกำหนดสิทธิ์การ อนมัติตามขั้นตอนของแต่ละส่วนงานได้

#### Import ข้อมูลเข้าระบบ ลดวิธีการแบบ manual

สามารถนำเข้าข้อมล อาจารย์พิเศษ ได้ทั้งแบบรายบุคคล และ Upload จาก **Excel Template** 

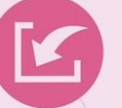

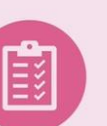

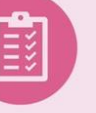

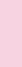

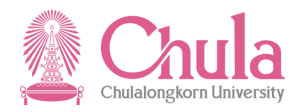

o **ระบบแรกของจุฬาฯ ที่เชื่อมต่อโดยใช้ iRPA**

o **ระบบจดัส่งข้อมลู ของ อาจารยพ ์ ิเศษที่ได้รบั การประกาศแต่งตงั้ เรียบร้อยแล้วไปยังระบบ SAP เป็ นประจ าทุกวัน**

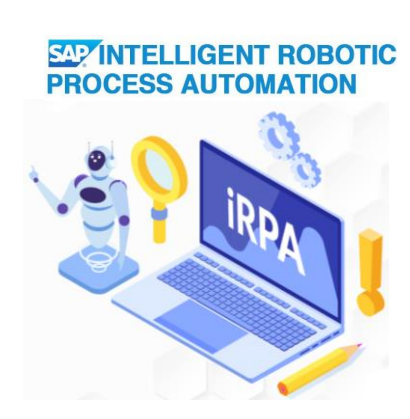

# **การเชื่อมข้อมูลไปยังระบบ <sup>1</sup>**

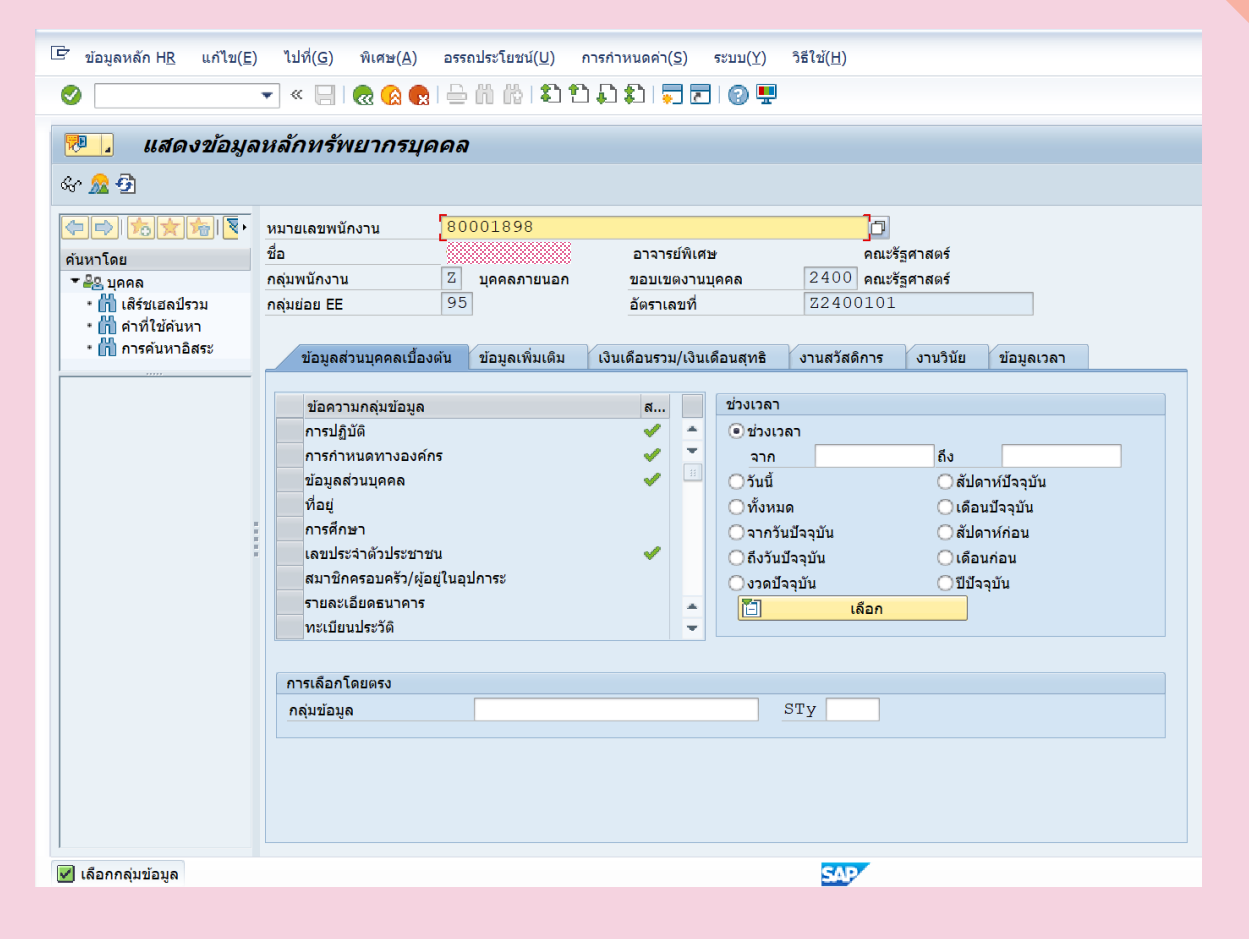

### DATA Requirement

- o รูปถ่ำย .jpg  $\circ$  ข้อมูลคำนำหน้า ชื่อ-สกุล (ไทย-Eng.) o ข้อมูลบัตรประชำชน / Passport o อีเมลส่วนตัว o วุฒิกำรศึกษำ ่ ๐ ประสบการณ์ทำงาน o ผลงำนทำงวิชำกำร (ตำมเกณฑ์) o File อื่นๆ ที่ต้องกำร (ถ้ำมี) เร็วๆ นี้
- o ข้อมูลระยะเวลำกำรแต่งตั้งอำจำรย์ท่ำนนั้นๆ เป็นอำจำรย์พิเศษ (ย้อนหลัง ) เพื่อ
- *ฐานการประมวลผลข้อมูลส่วนบุคคล : เป็นไปตามฐานภารกิจของรัฐ*

EXPERIENCE

REFERENCES

**1** 

PORTFOLIO

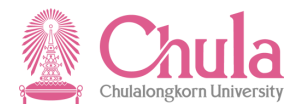

### **ก าหนดการเสนอขอแต่งตั้งอาจารย์พิเศษ 1**

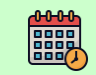

**เริ่ม**: **ล่วงหน้า 2 เดือนก่อนเปิดภาคการศึกษา**

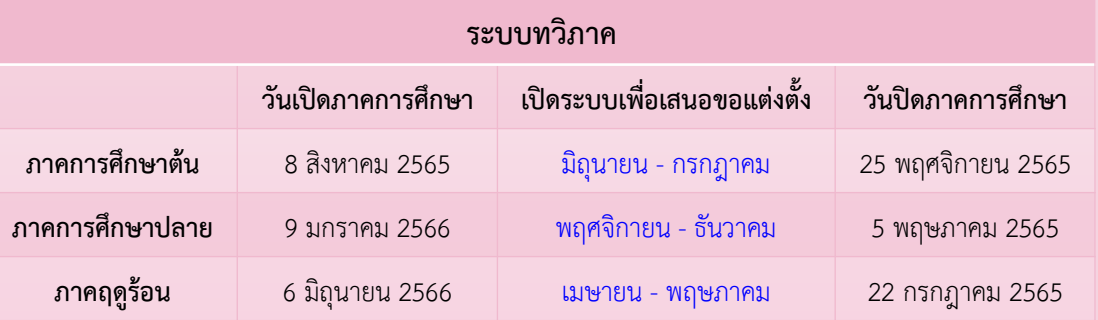

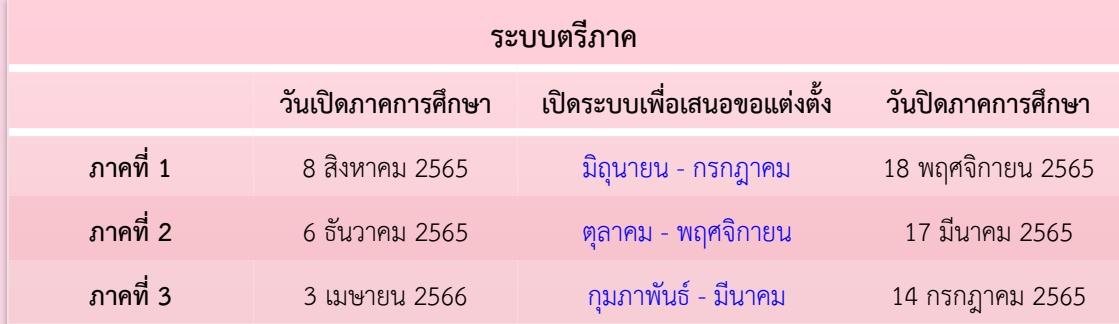

- o **กรณีการขอแต่งตงั้นอก** ้ รอบตามที่ระบบกำหนด
- o **จะต้องแจ้ง Request ผา่ นระบบ**
- o **จนท.จะต้องจัดท าให้ แล้วเสร็จภายในกรอบ ระยะเวลาที่ตกลงกัน**

**Key User ส วนงาน ่**

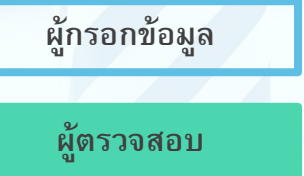

**ผอู้ นุมตัิ**

**เจ้าหน้าที่หลักสูตร / สาขา / ภาควิชา**

**เจ้าหน้าที่วิชาการ ส่วนงาน** *(หน.กล่มุ ภารกิจ / ผอ.ฝ่ายวิชาการ)*

**1** 

**คณบดี / รองคณบดี**

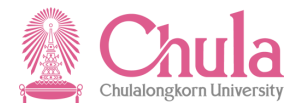

# **AGENDA**

**2**

**3** 

**4** 

**1 ภาพรวมของระบบอาจารยพ ์ ิเศษ (Overview)**

> <mark>ขั้นตอนการทำงานของระบบอาจารย์พิเศษ</mark> **(Work Flow)**

**การทา งานบนระบบอาจารยพ ์ ิเศษของ ผบ ู้ริหารส่วนงาน**

**ถาม – ตอบ (Question and Answer)**

# ระบบอาจารย์พิเศษ และอาจารย์ชาวต่างชาติ

#### ระดับส่วนงาน

- หัวหน้ากลุ่ม
- ผู้อำนวยการฝ่ายวิชาการ
- คณบดี/ผู้ที่ได้รับมอบหมาย

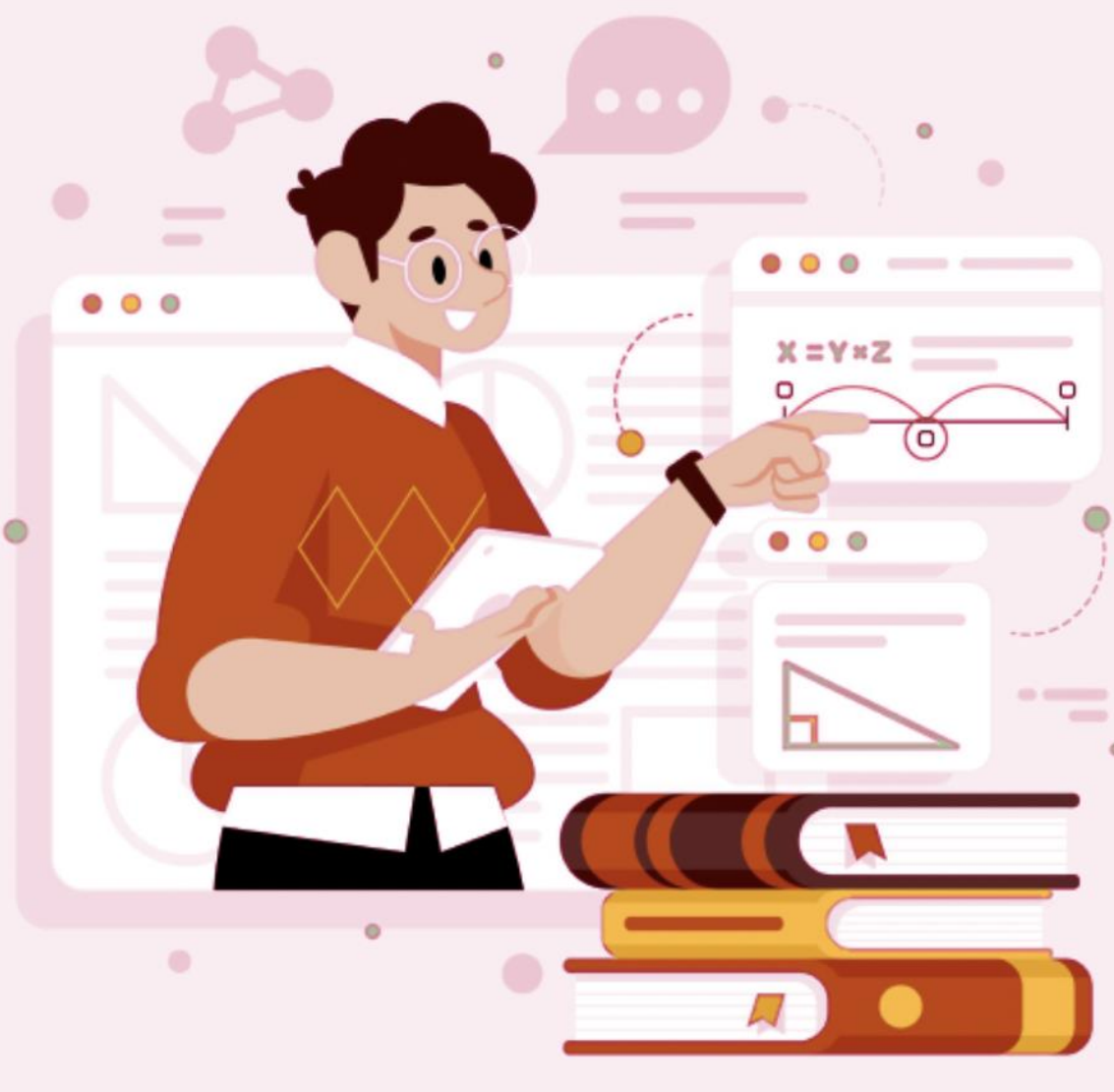

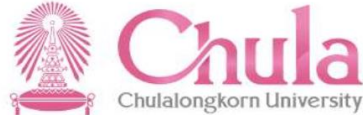

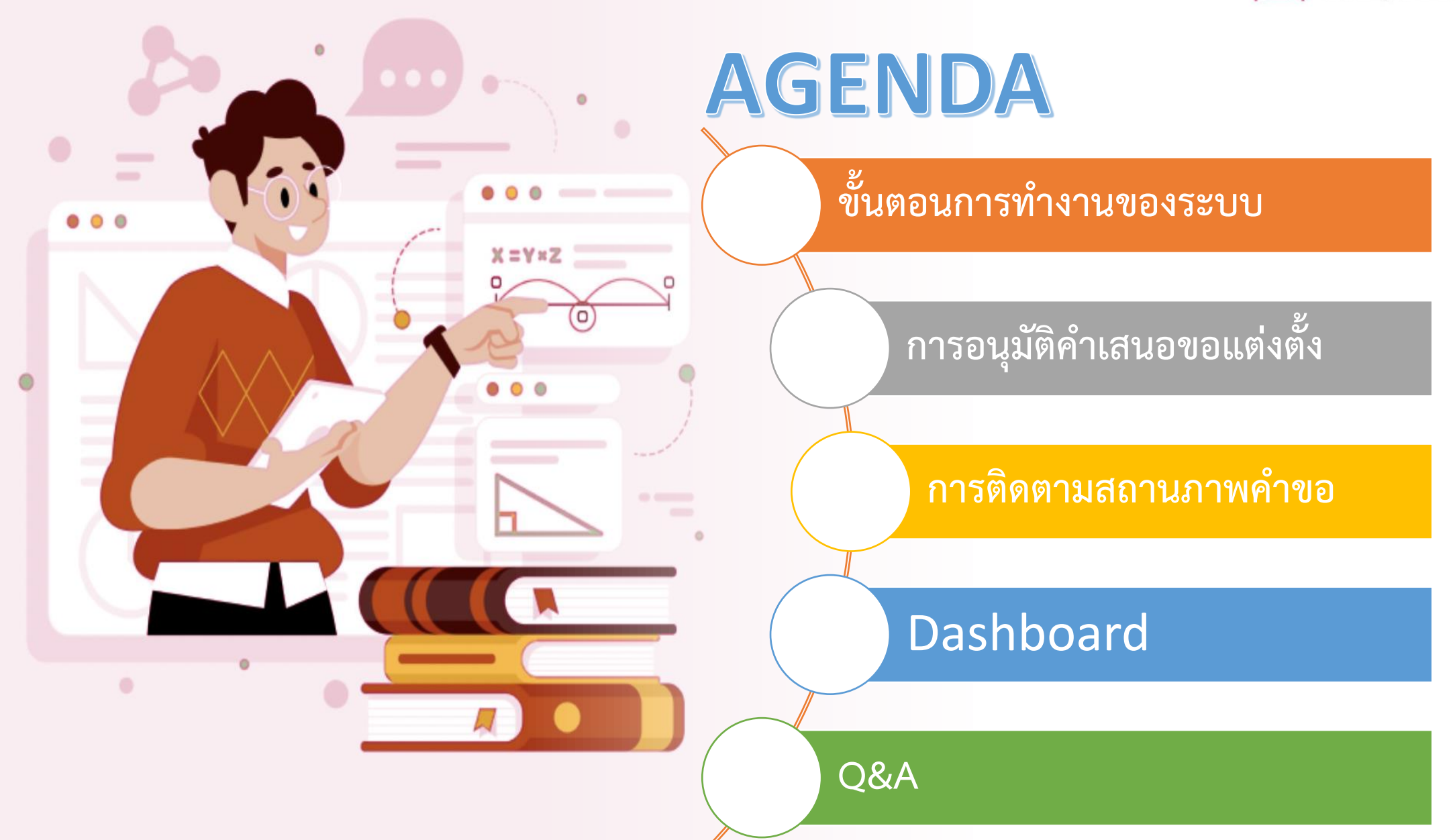

### ่ ขั้นตอนการทำงานของระบบ|

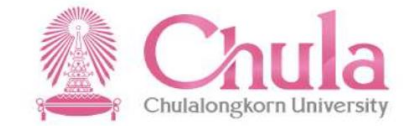

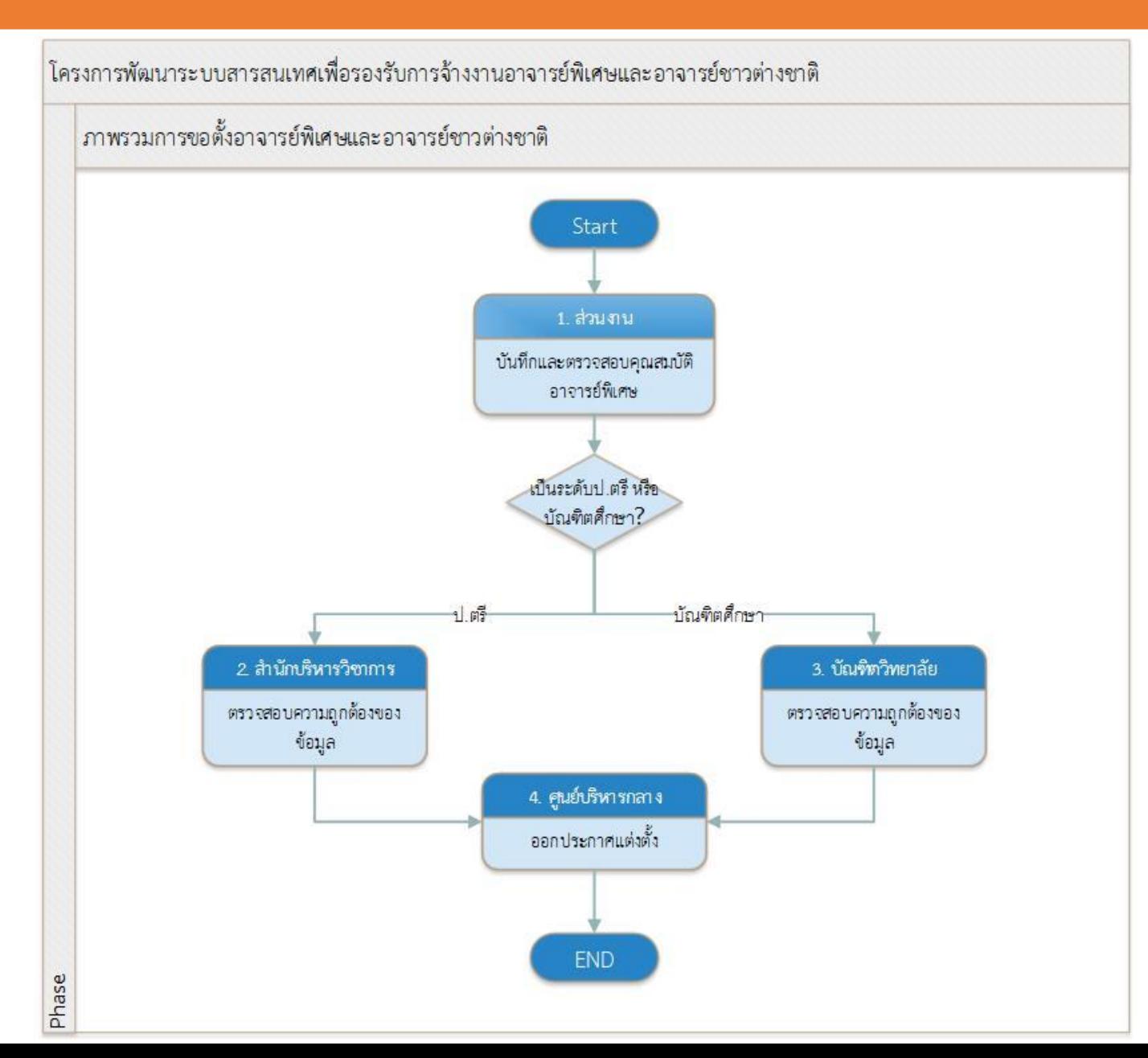

#### <u>ขั้นตอนการทำงานขอ</u>งระบบ

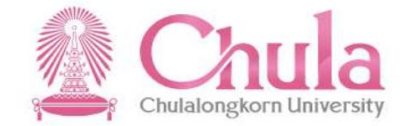

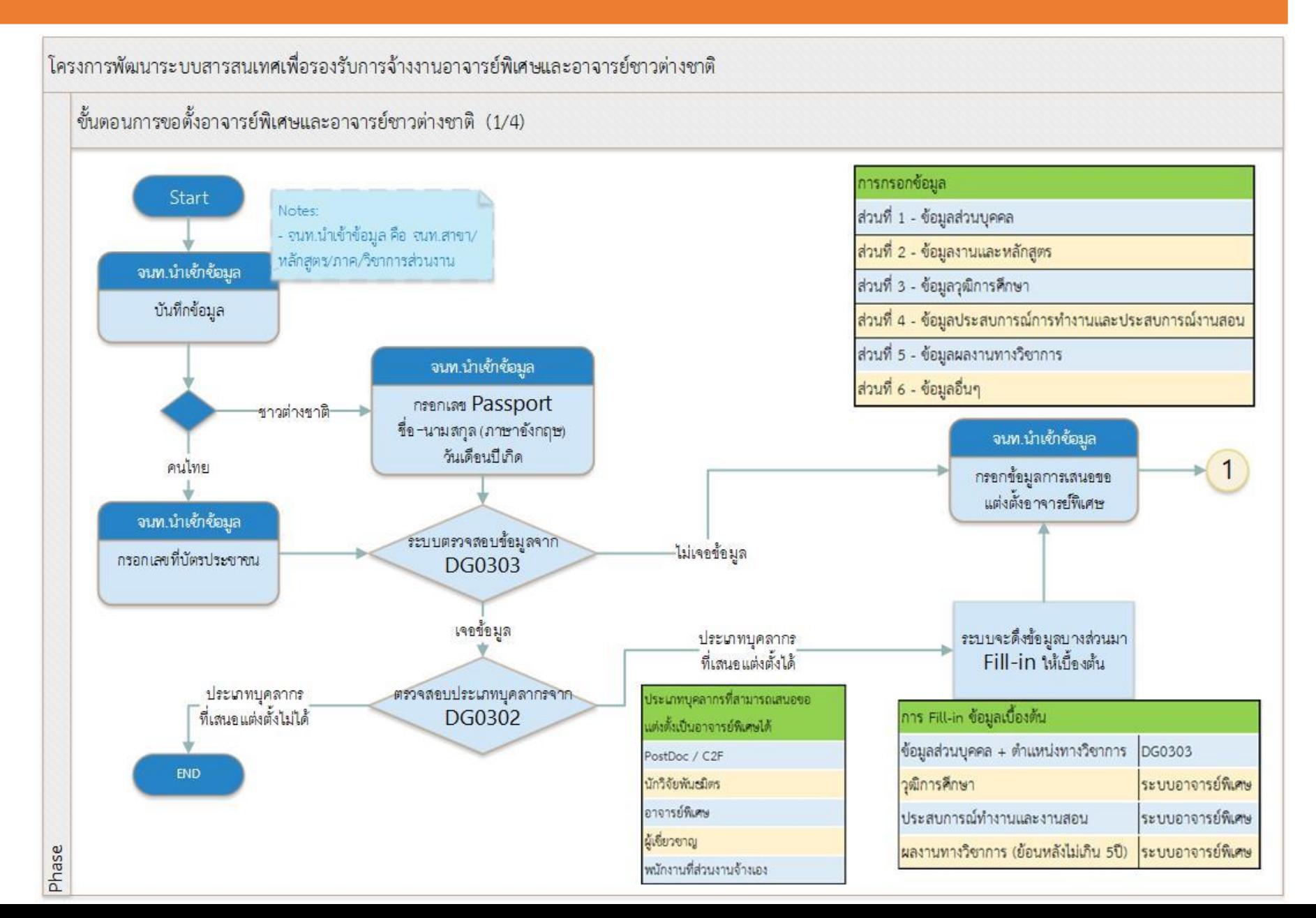

#### ี ขั้นตอนการทำงานของระบบ

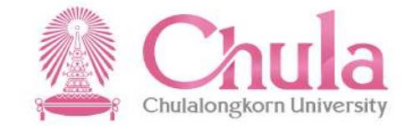

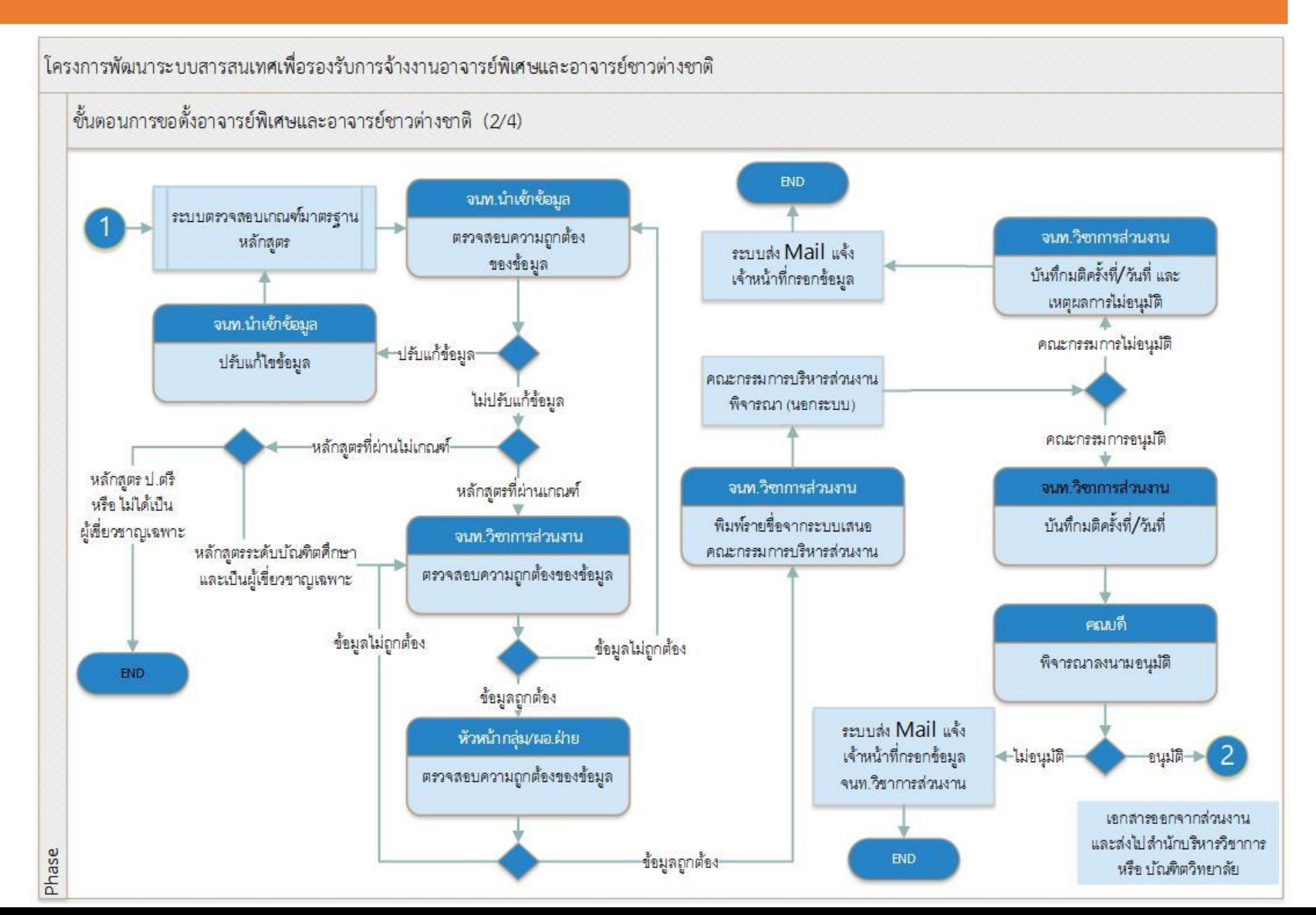

### ี<br>ขั้นตอนการทำงานของระบบ

Phase

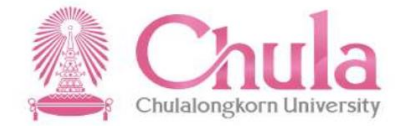

โครงการพัฒนาระบบสารสนเทศเพื่อรองรับการจ้างงานอาจารย์พิเศษและอาจารย์ชาวต่างชาติ

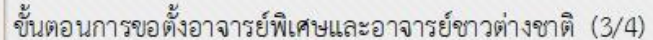

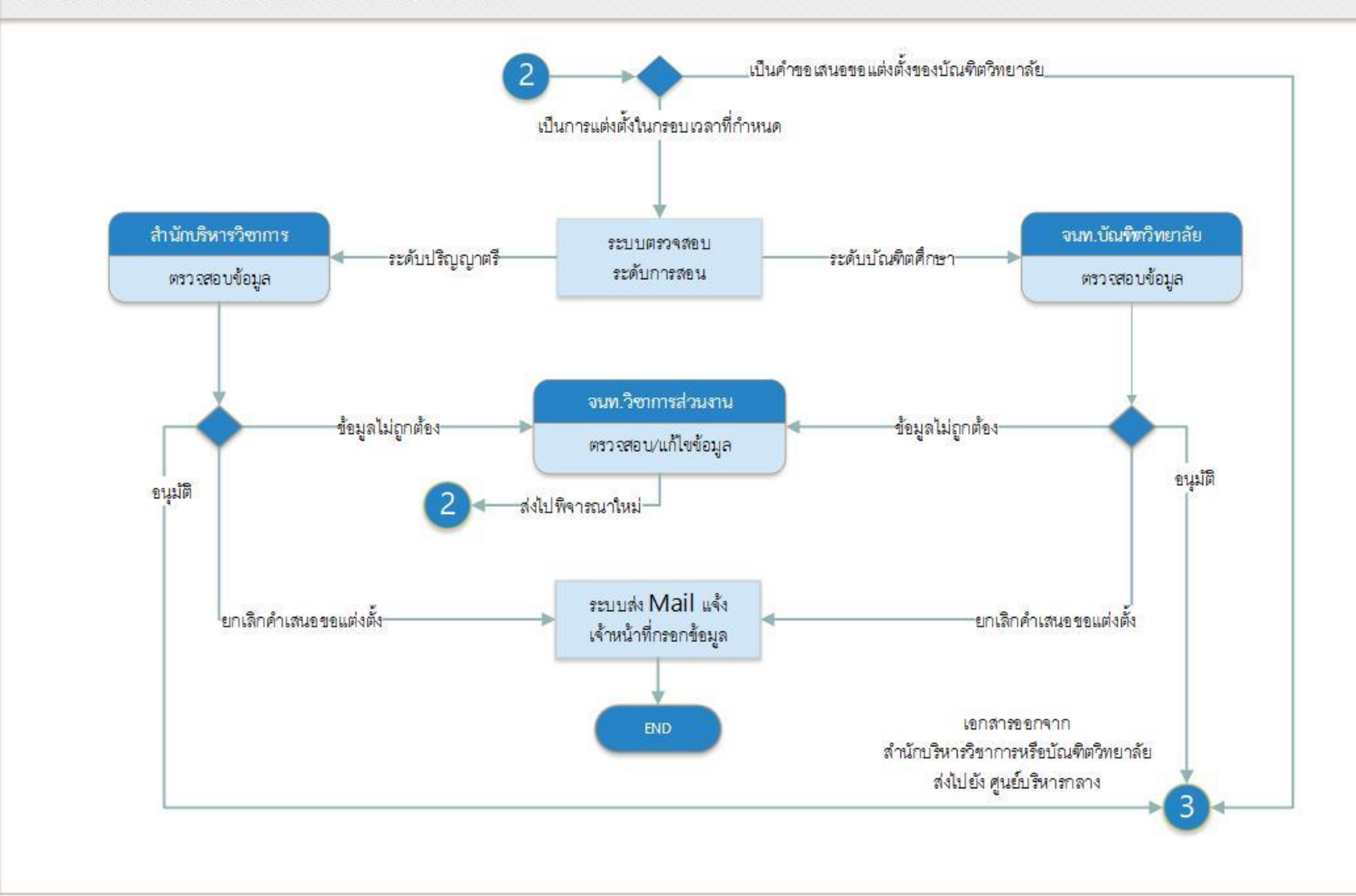

#### ี<br>ขั้นตอนการทำงานของระบบ

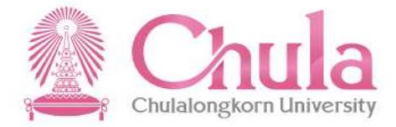

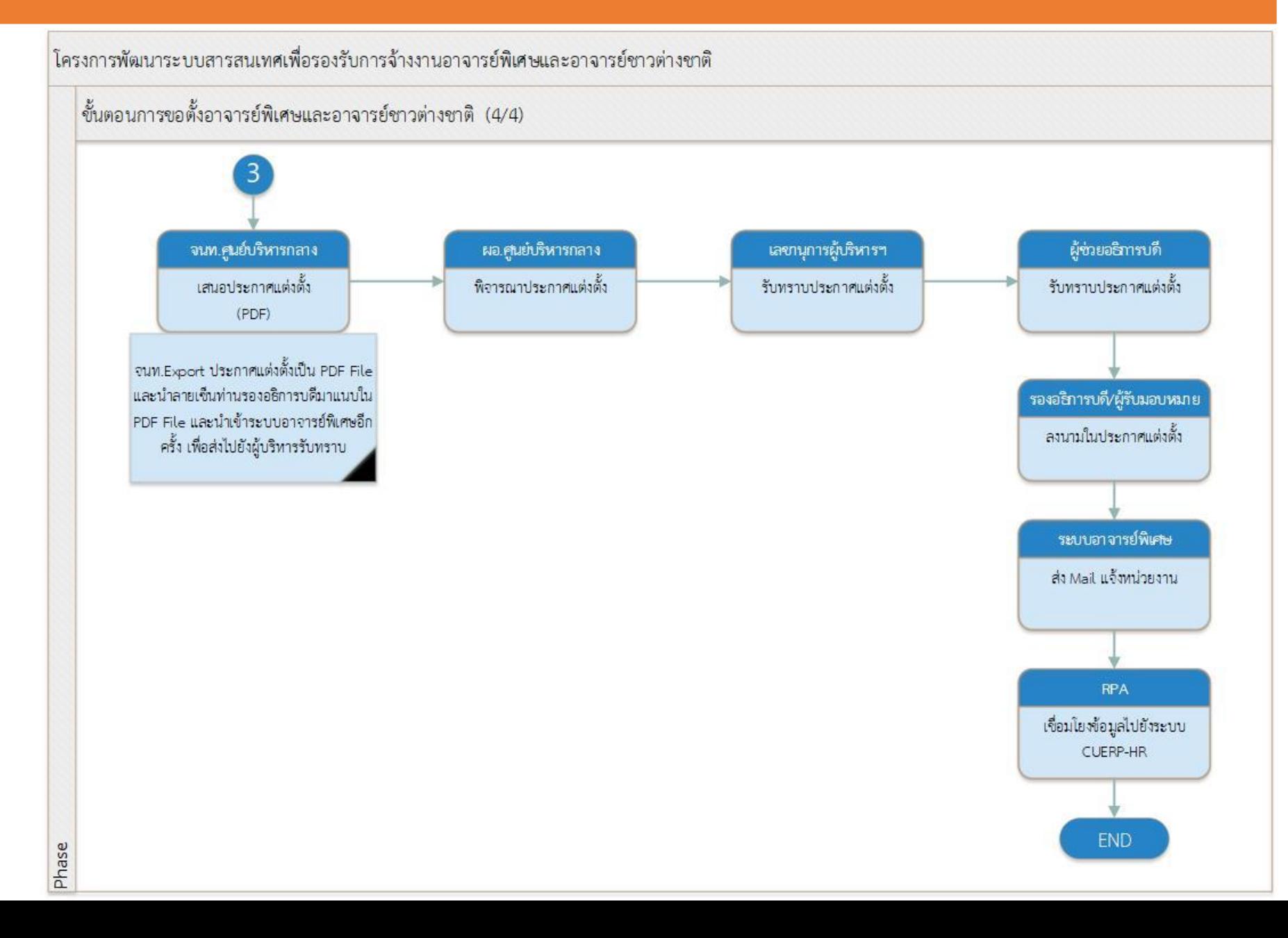

### **วิธีลงชื่อเข้าใช้งานระบบ (Sign in) – ผ่านเวบเบราเซอร์บนเครื่อง PC**

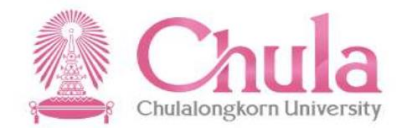

# WUW URL : https://adjunct.chula.ac.th/ ©

**Google Chrome** 

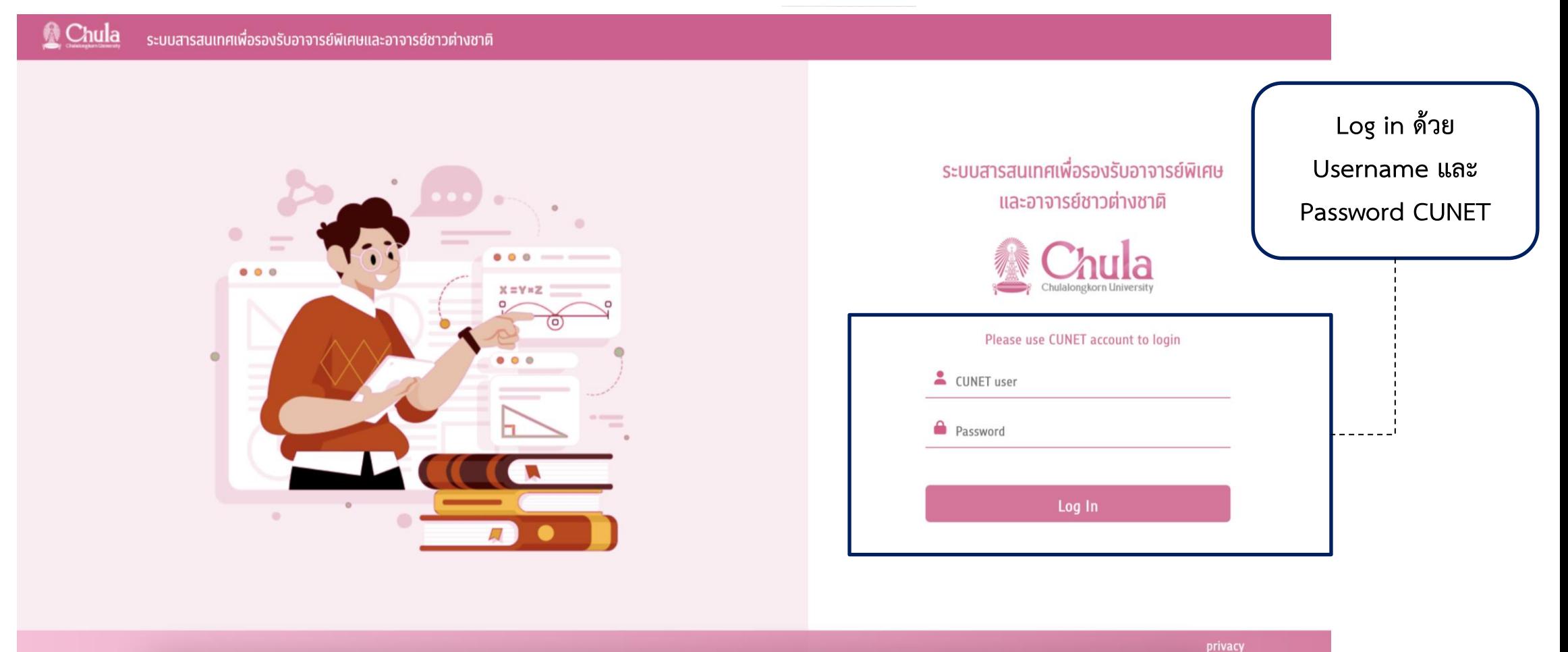

### หน้าหลัก (HOME)

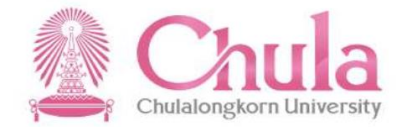

#### หน้าจอการทำงานหลักของระบบ

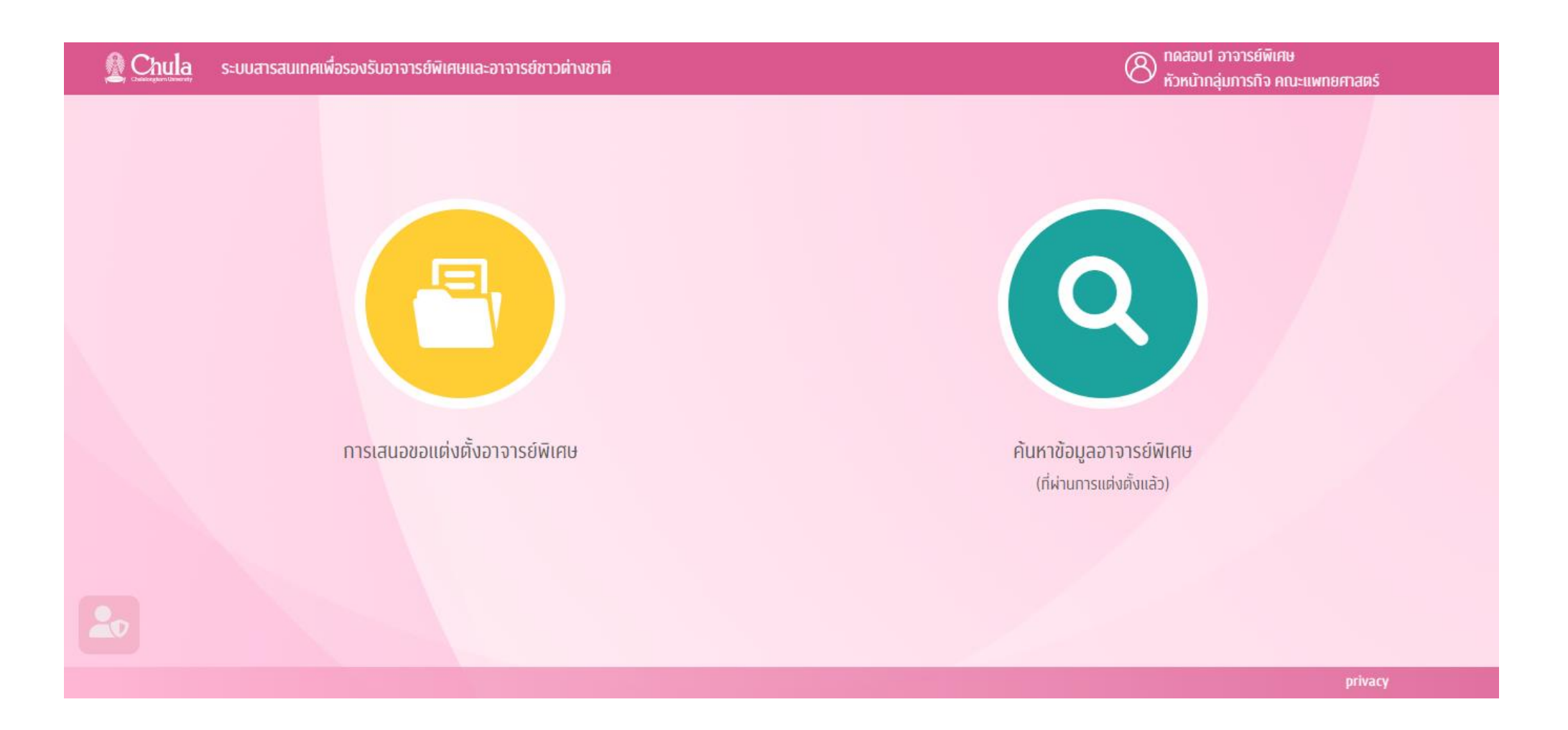

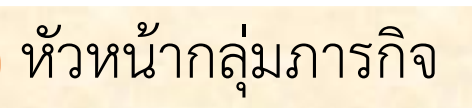

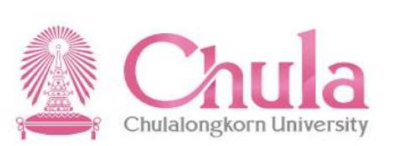

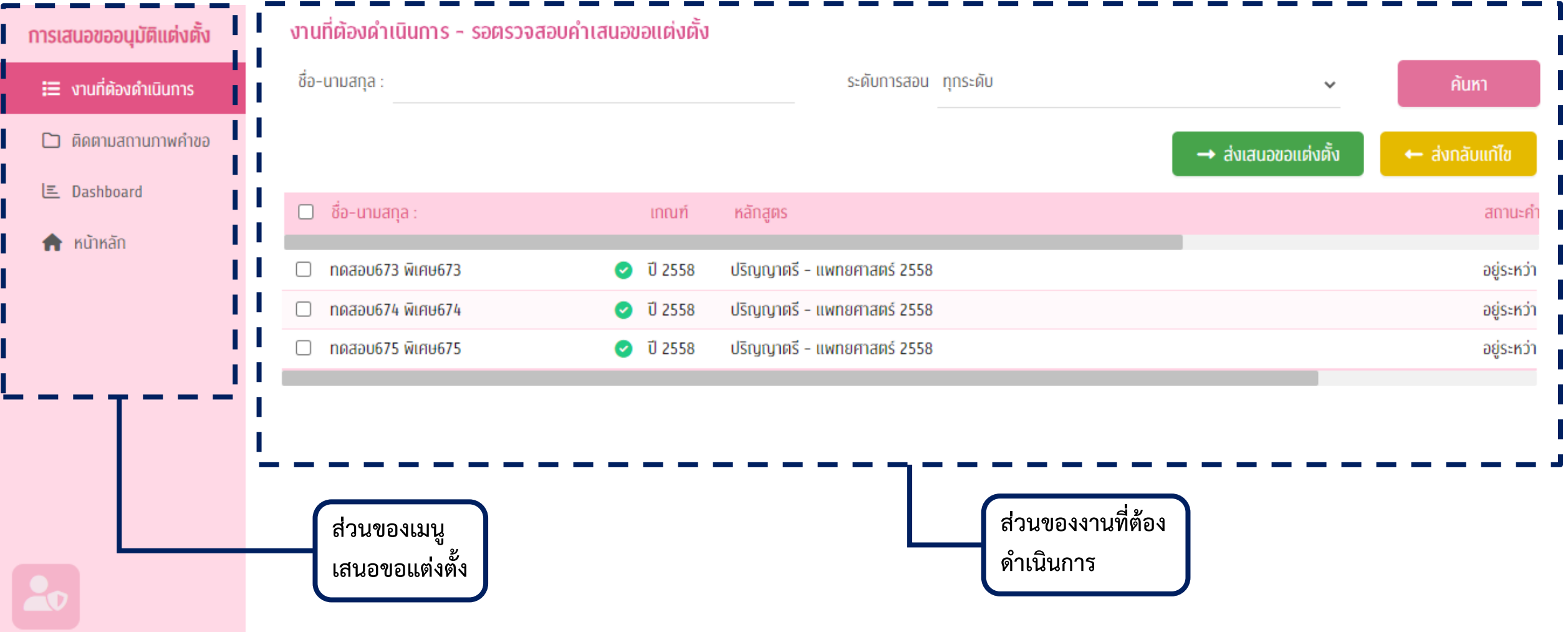

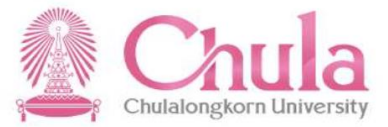

#### คลิกเข้าไปดูรายละเอียดของแต่ละรายการได้ – แต่แก้ไขไม่ได้

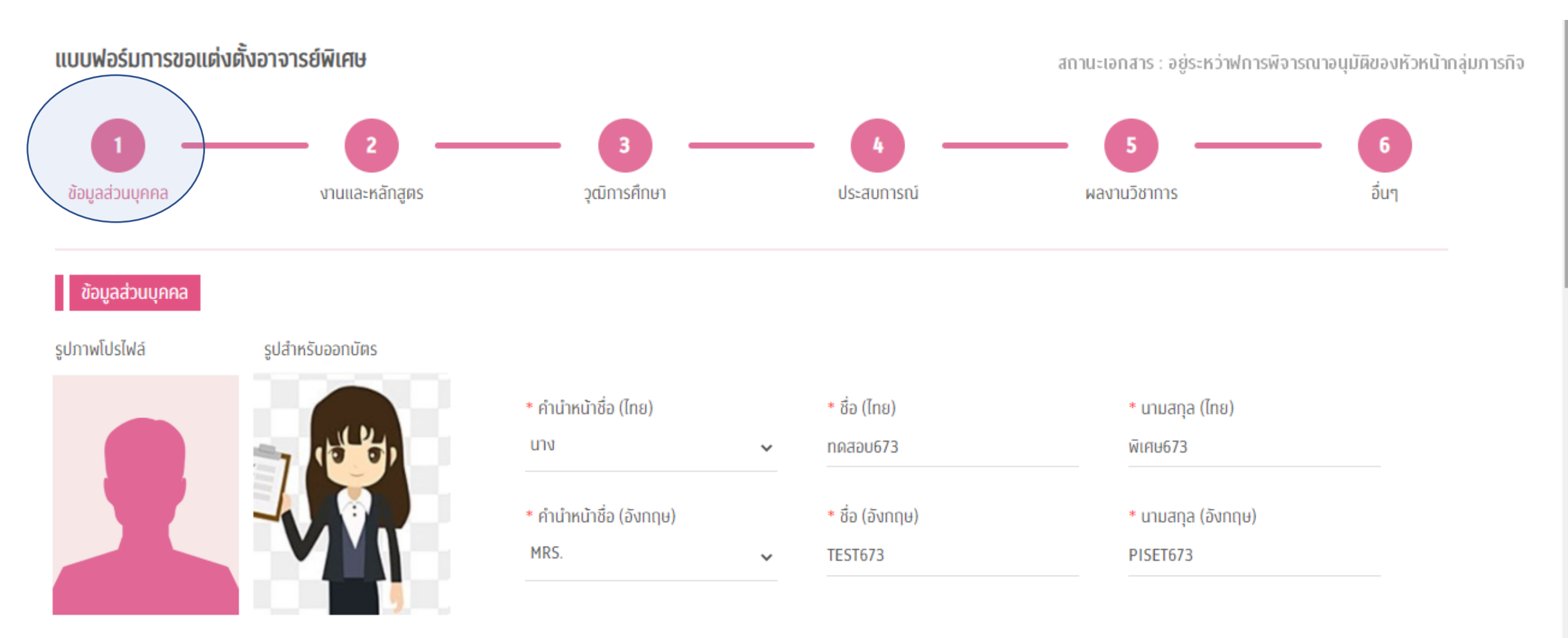

หมายเหตุ ระบบรองรับไฟล์ประเภท .jpg ขนาดไม่ต่ำทว่า 50 KB และไม่เทิน 200 KB

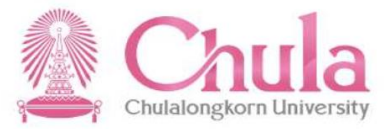

#### คลิกเข้าไปดูรายละเอียดของแต่ละรายการได้ – แต่แก้ไขไม่ได้

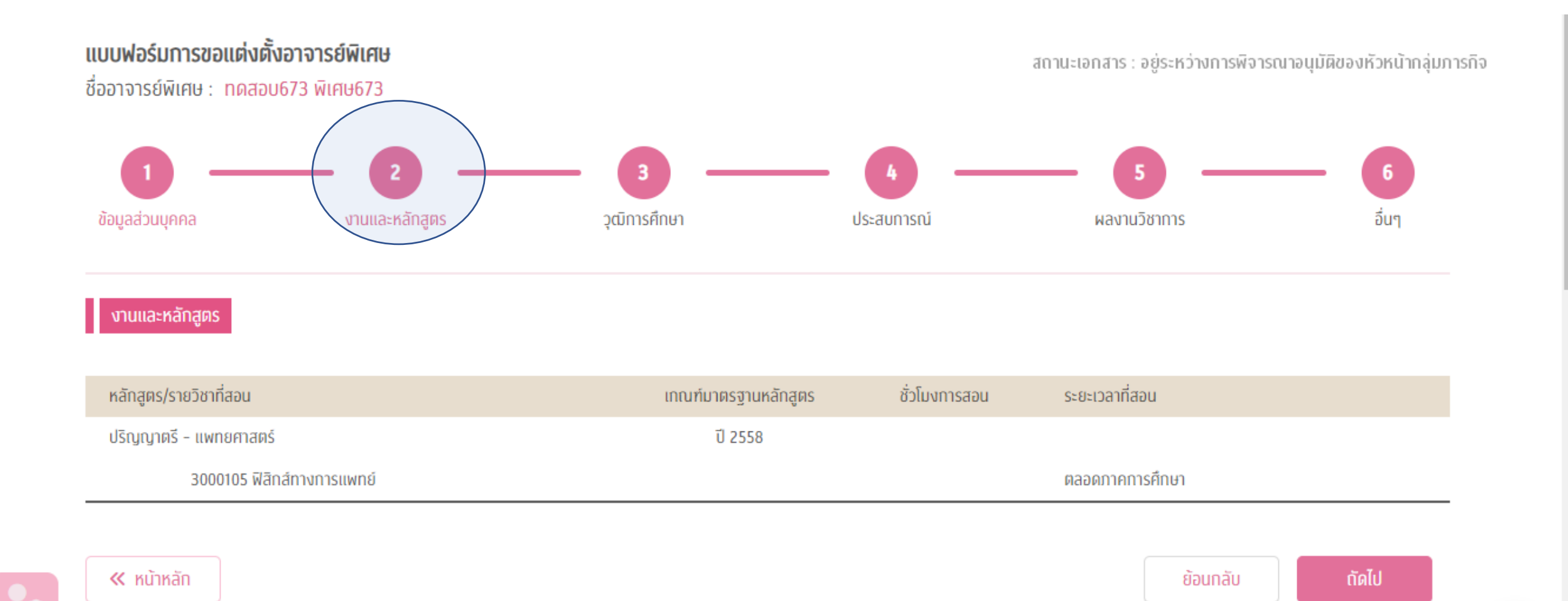

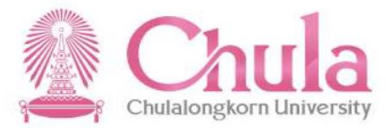

# คลิกเลือกรายการ และกดปุ่ มส่งเสนอขอแต่งตั้ง หรือ ส่งกลับแก้ไข

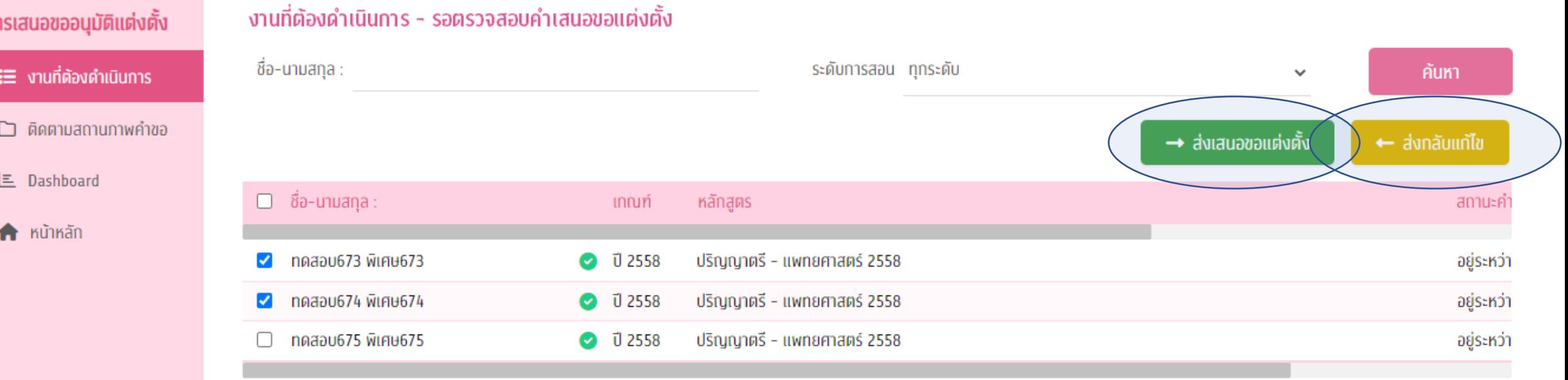

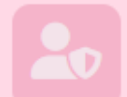

U.

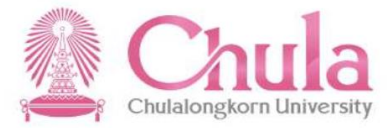

# ้ รายการที่ส่งเสนอขอแต่งตั้ง หรือ ส่งกลับแก้ไข แล้วจะหายไปเมนูจากงานที่ต้องดำเนินการ

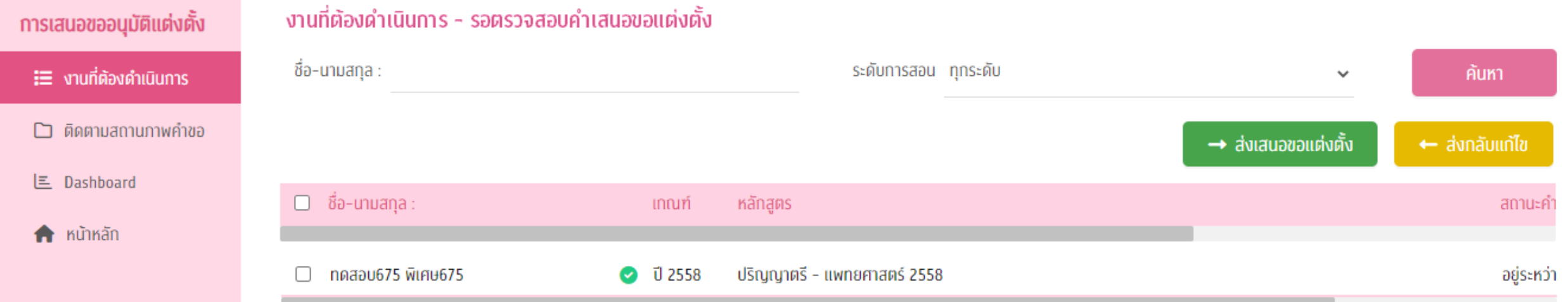

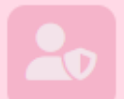

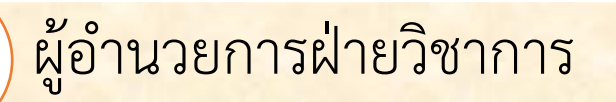

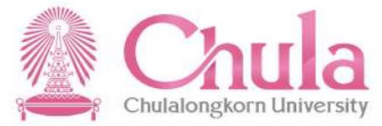

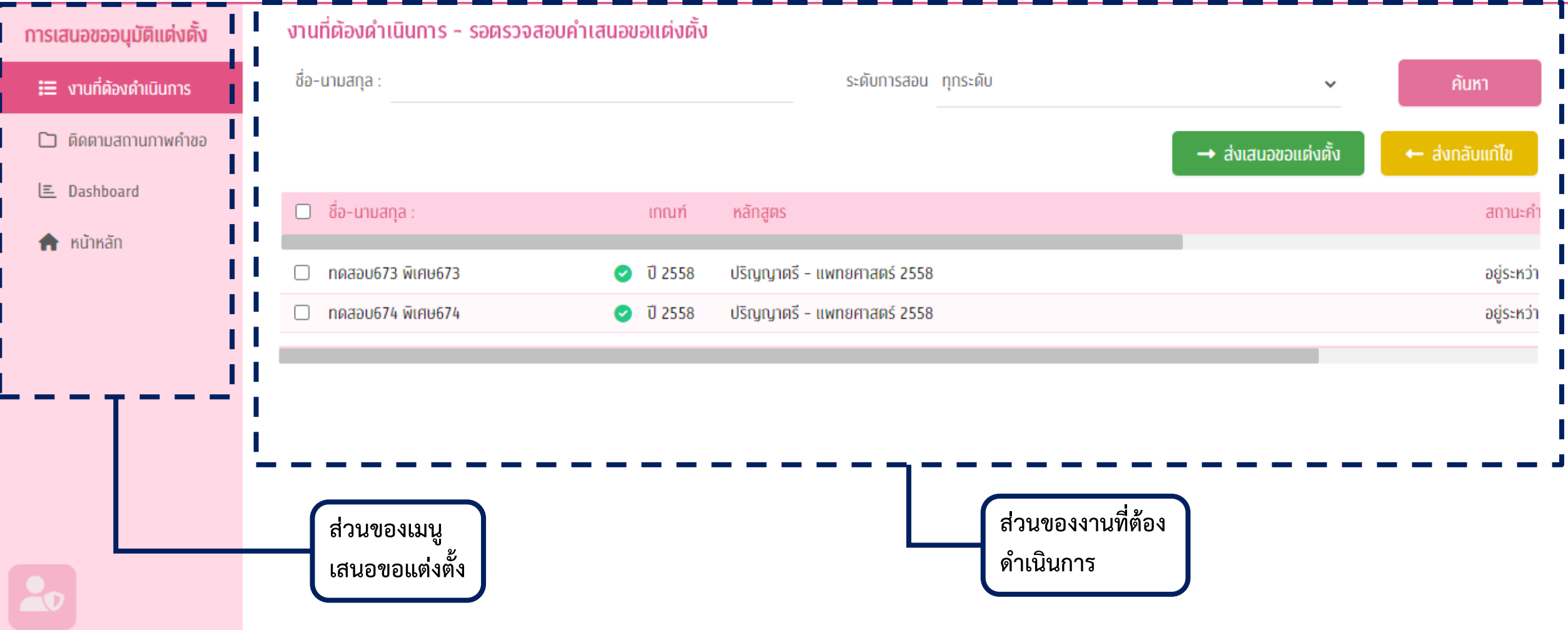

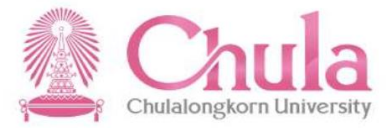

คลิกเข้าไปดูรายละเอียดของแต่ละรายการได้ – แต่แก้ไขไม่ได้

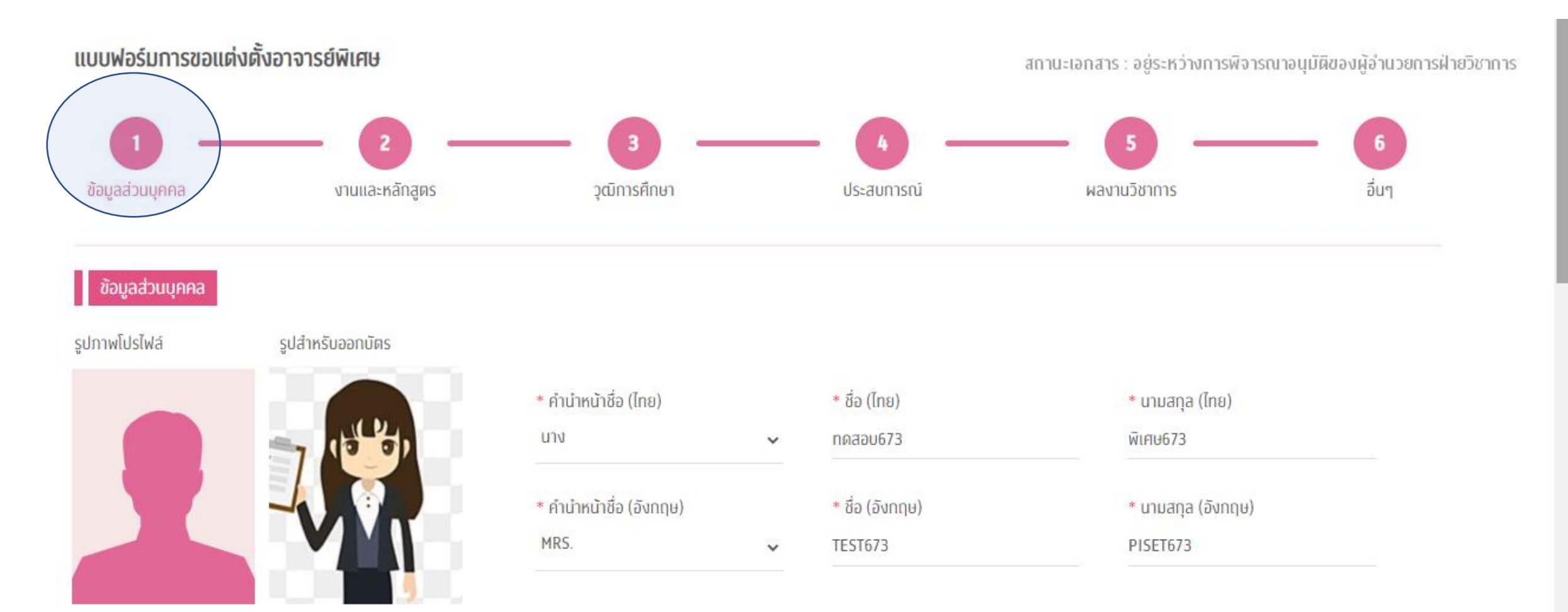

หมายเหตุ ระบบรองรับไฟล์ประเภท .jpg ขนาดไม่ต่ำทว่า 50 KB และไม่เทิน 200 KB

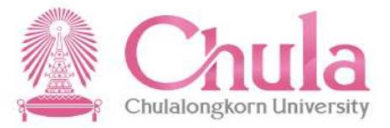

#### คลิกเข้าไปดูรายละเอียดของแต่ละรายการได้ – แต่แก้ไขไม่ได้

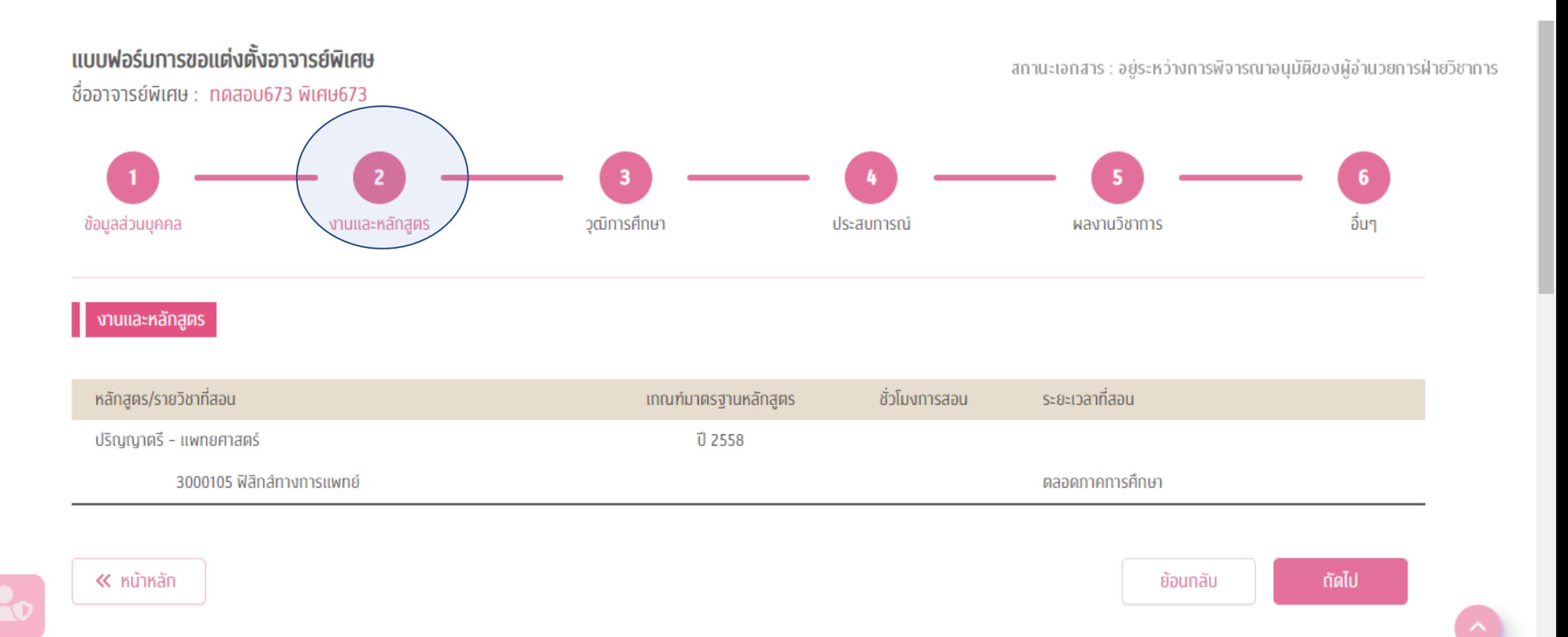

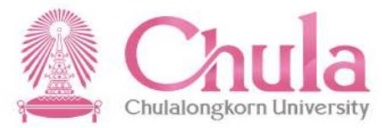

### คลิกเลือกรายการ และกดปุ่ มส่งเสนอขอแต่งตั้ง หรือ ส่งกลับแก้ไข

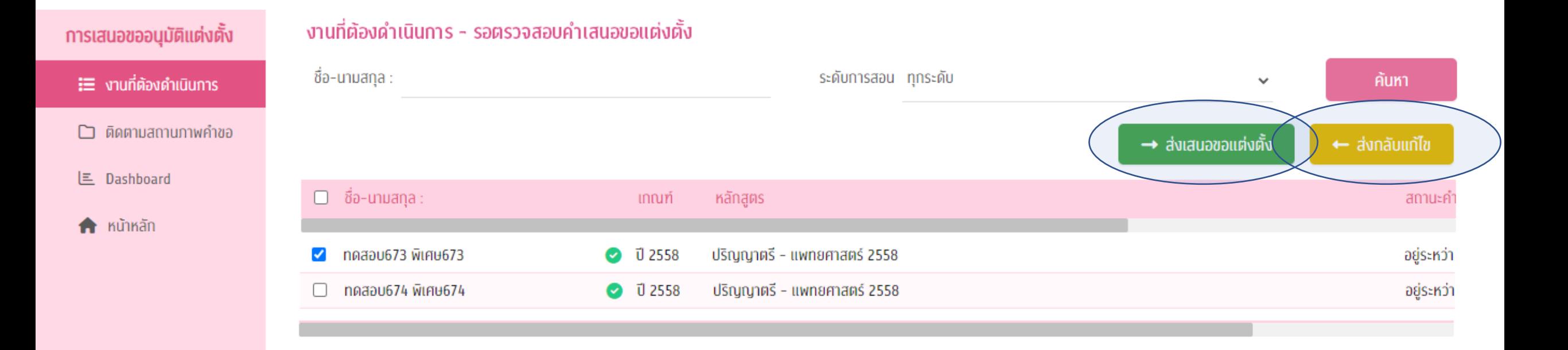

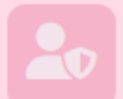

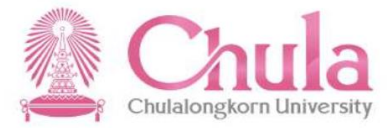

### ้ รายการที่ส่งเสนอขอแต่งตั้ง หรือ ส่งกลับแก้ไข แล้วจะหายไปเมนูจากงานที่ต้องดำเนินการ

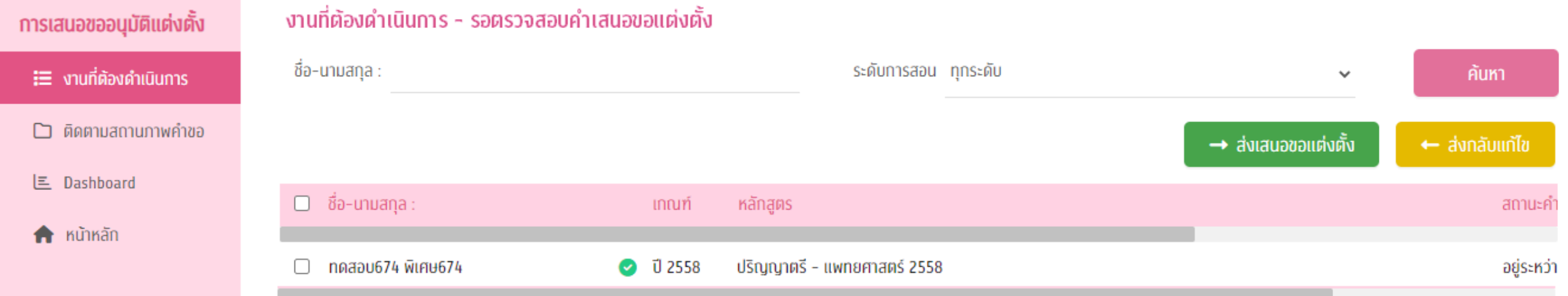

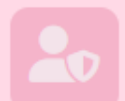

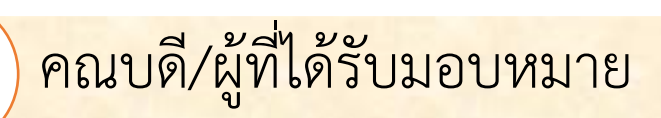

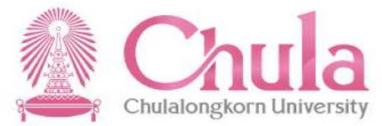

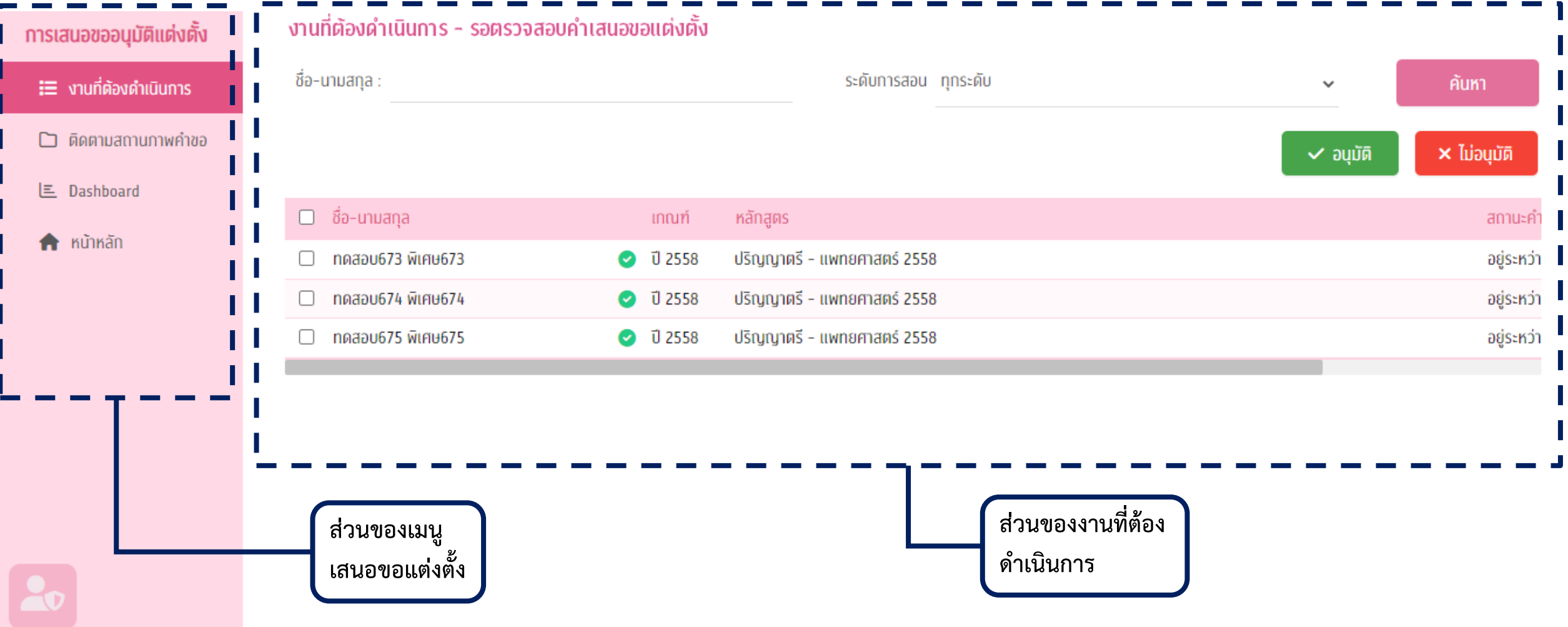

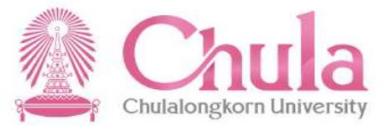

## คณบดี/ผู้ที่ได้รับมอบหมาย

คลิกเข้าไปดูรายละเอียดของแต่ละรายการได้ – แต่แก้ไขไม่ได้

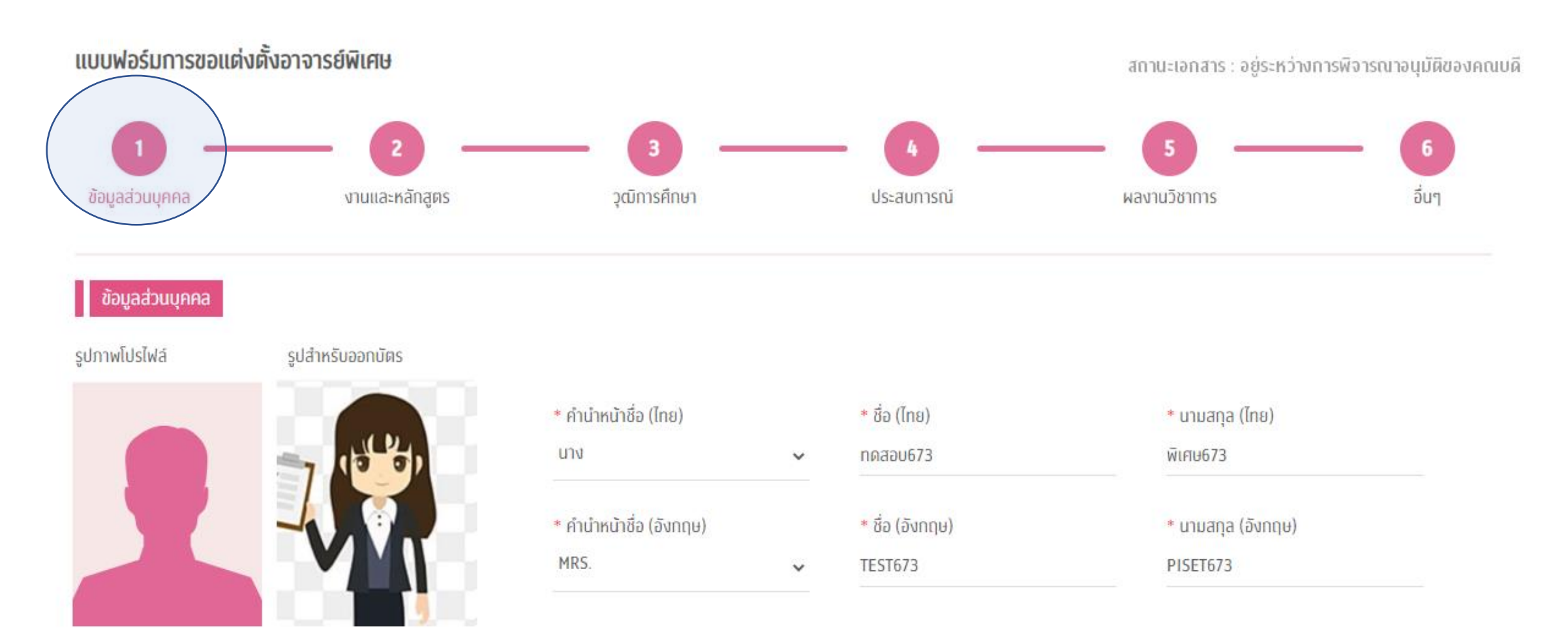

หมายเหตุ ระบบรองรับไฟล์ประเภท .jpg ขนาดไม่ต่ำทว่า 50 KB และไม่เทิน 200 KB

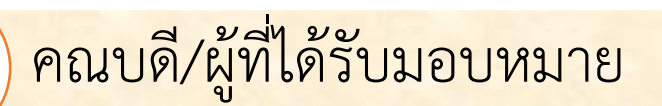

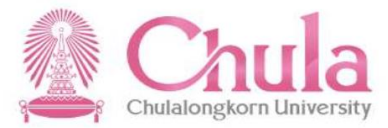

#### คลิกเข้าไปดูรายละเอียดของแต่ละรายการได้ – แต่แก้ไขไม่ได้

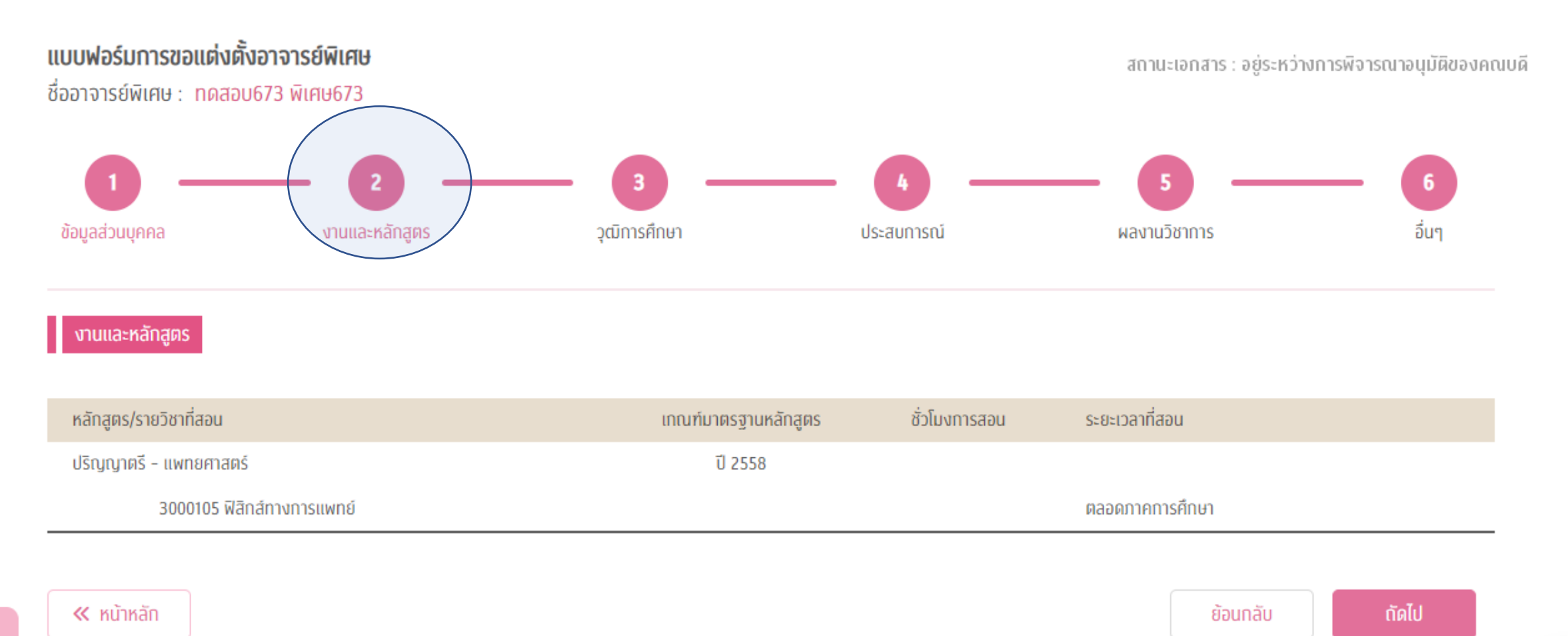

# คณบดี/ผู้ที่ได้รับมอบหมาย

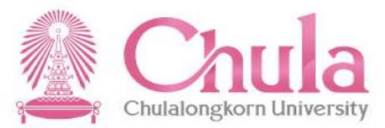

### คลิกเลือกรายการ และกดปุ่มอนุมัติ  $\int$  ไม่อนุมัติ

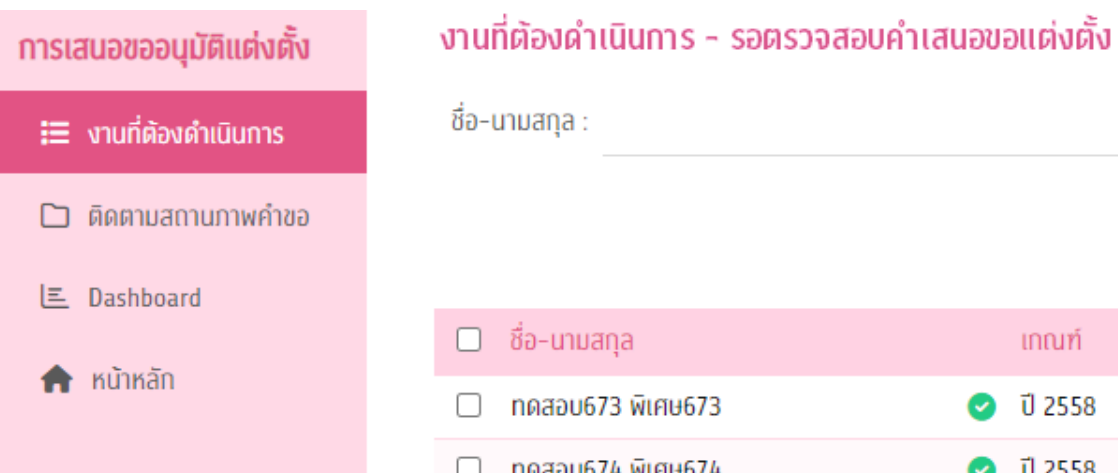

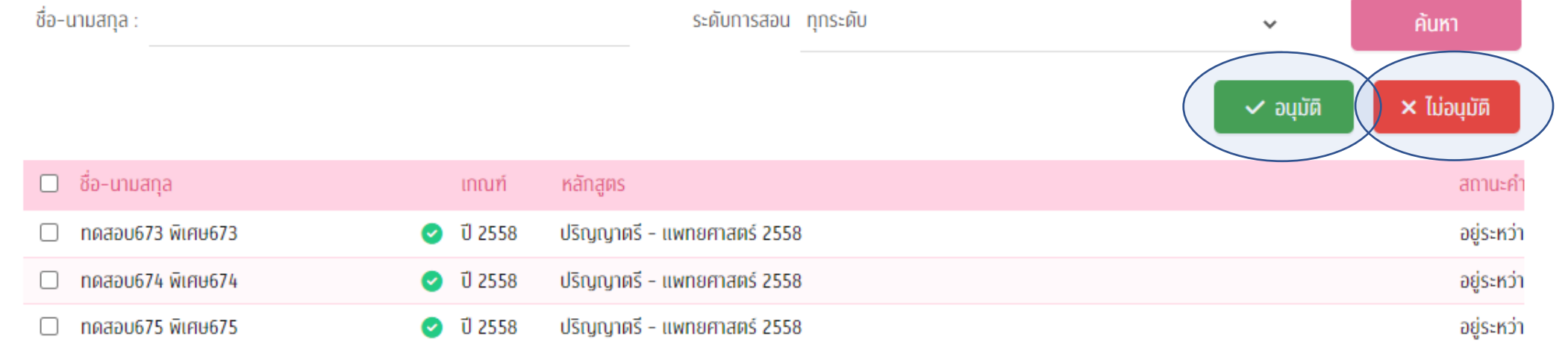

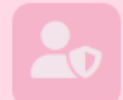

# คณบดี/ผู้ที่ได้รับมอบหมาย

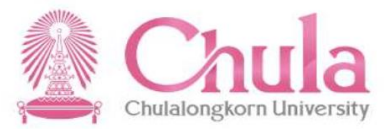

# กรณีไม่อนุมัติ จะต้องระบุเหตุผลที่ไม่อนุมัติ

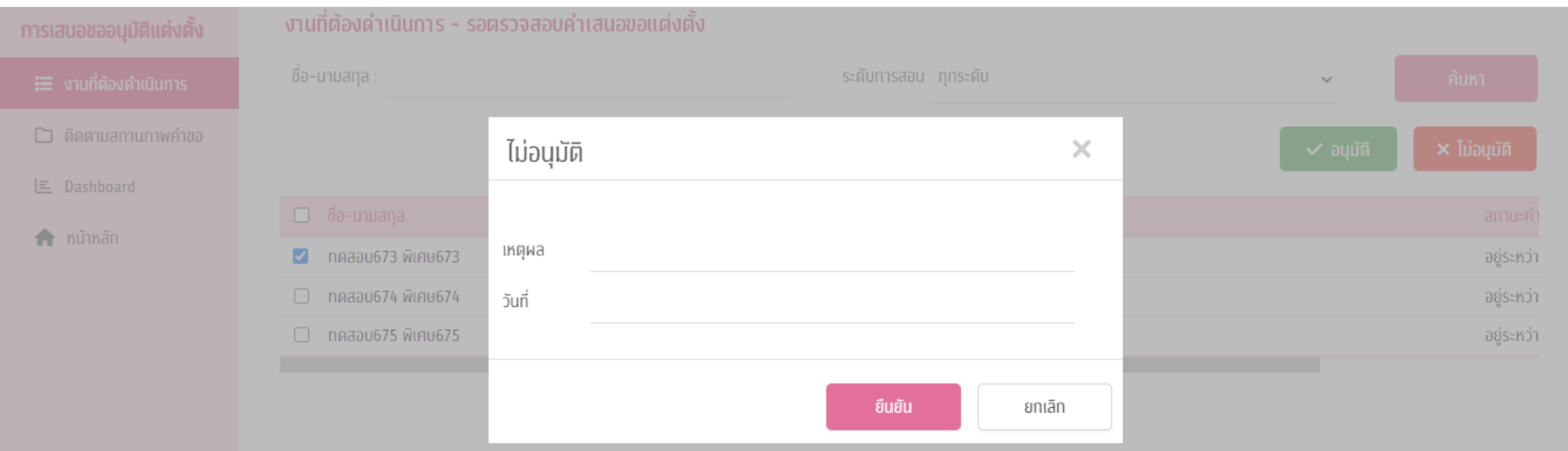

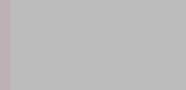

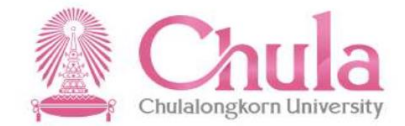

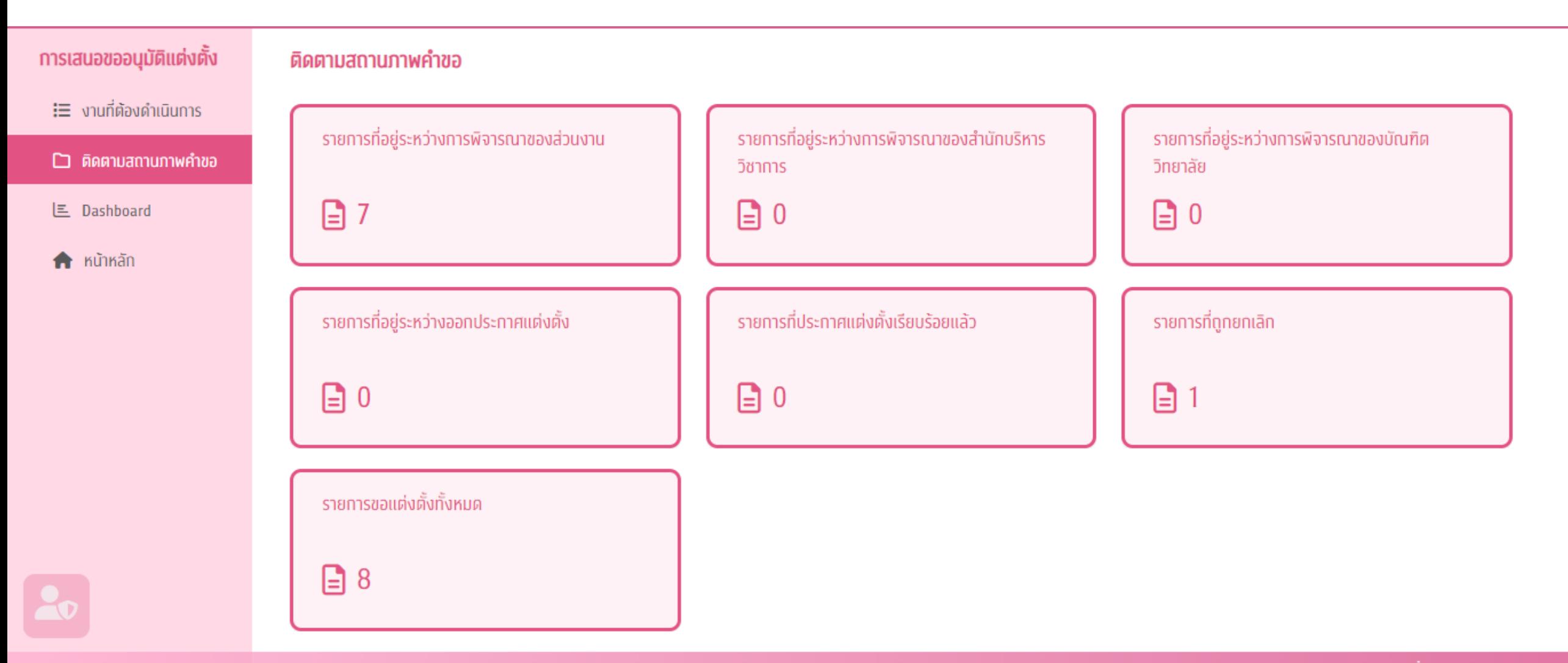

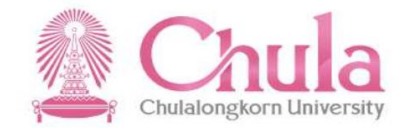

#### การเสนอขออนุมัติแต่งตั้ง

 $\mathbf{H}$  งานที่ต้องคำเนินการ

#### $\square$  ติดตามสถานภาพคำขอ

- **三** Dashboard
- **A** KUTKAN

#### รายการที่อยู่ระหว่างการพิจารณาของส่วนงาน

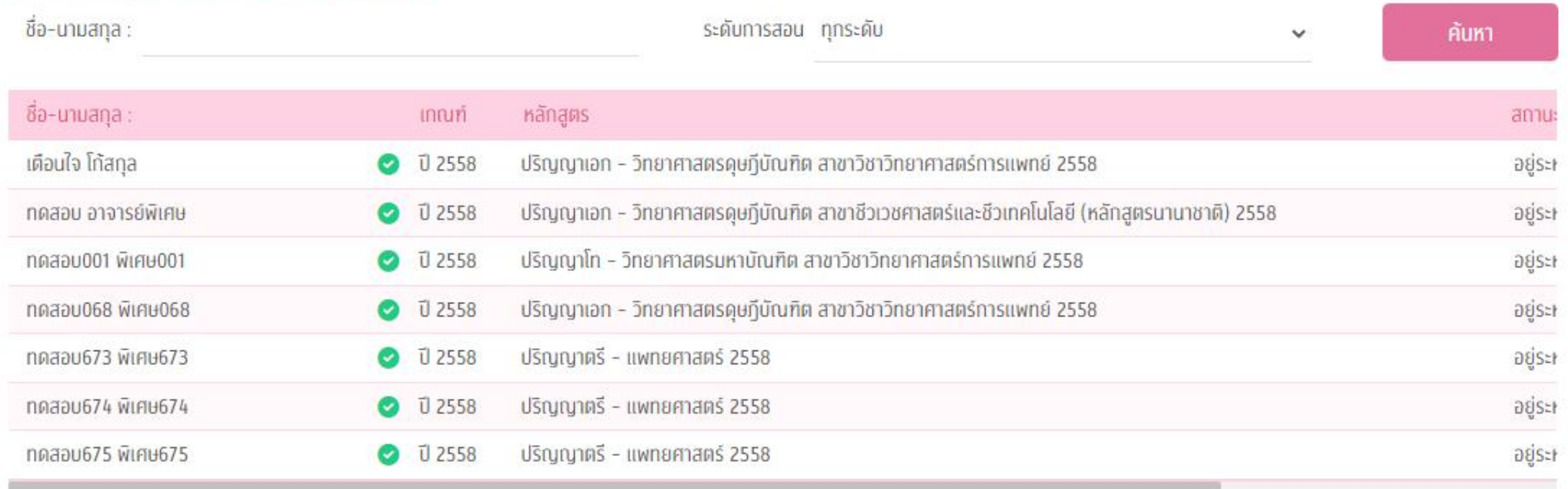

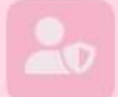

#### Dashboard (ระดับส่วนงาน)

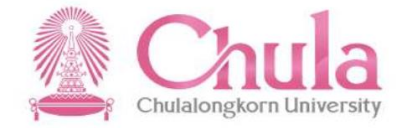

#### การเสนอขออนุมัติแต่งตั้ง **Dashboard**  $\mathbf{H}$  งานที่ต้องคำเนินการ ระดับส่วนงาน  $\Box$  ติดตามสถานภาพคำขอ ้จำนวนอาจารย์พิเศษของส่วนงาน (งบประมาณ) **L** Dashboard Internationalization **Research & Innovation** QS Ranking ตำแหน่งทางวิชาการ

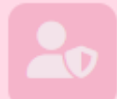

nūnkān

#### Dashboard

#### ข้อมูลจำนวนอาจารย์พิเศษแยกตามระดับการสอน

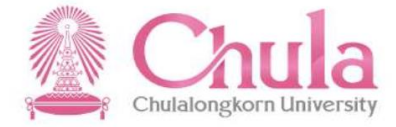

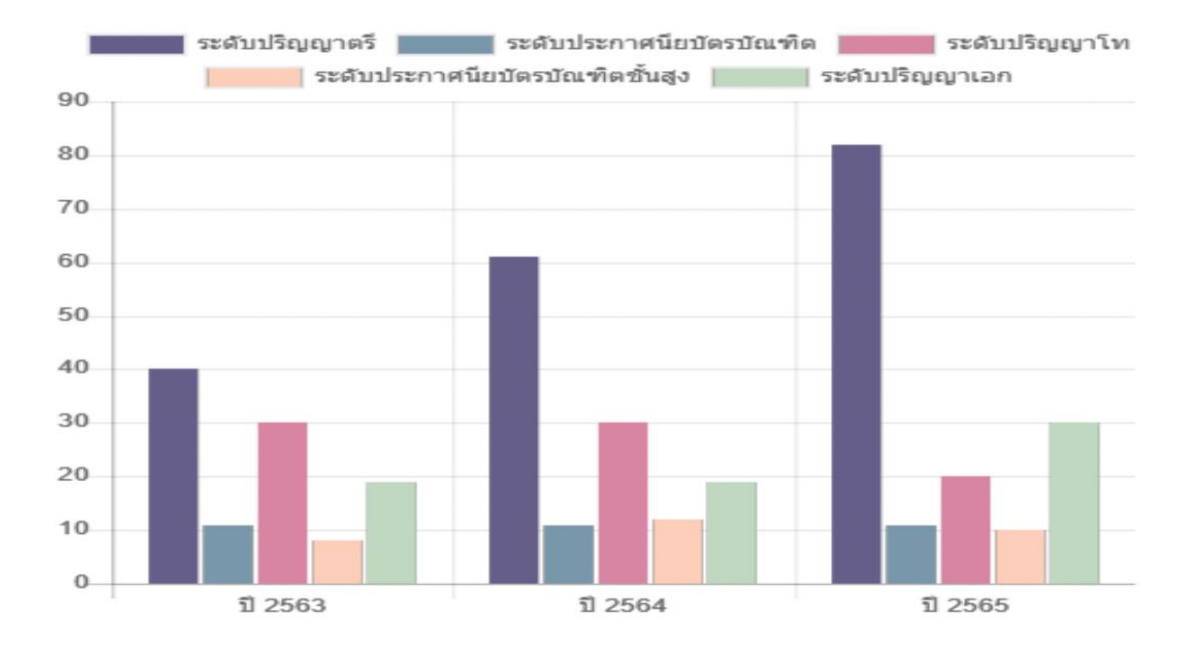

#### ข้อมูลจำนวนอาจารย์พิเศษชาวต่างประเทศแยกตามสัญชาติ

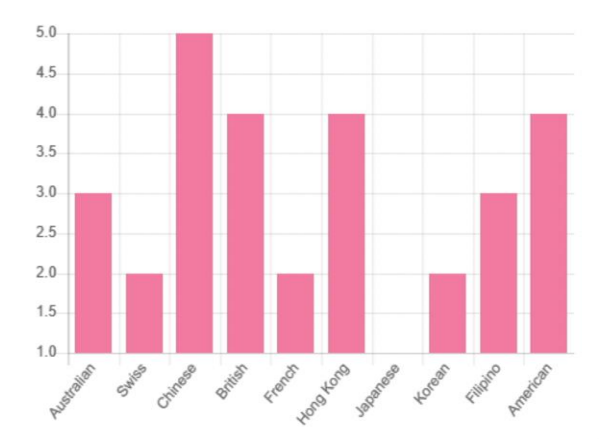

#### ข้อมูลจำนวนผลงานทางวิชาการแยกตามประเภทผลงานวิชาการ

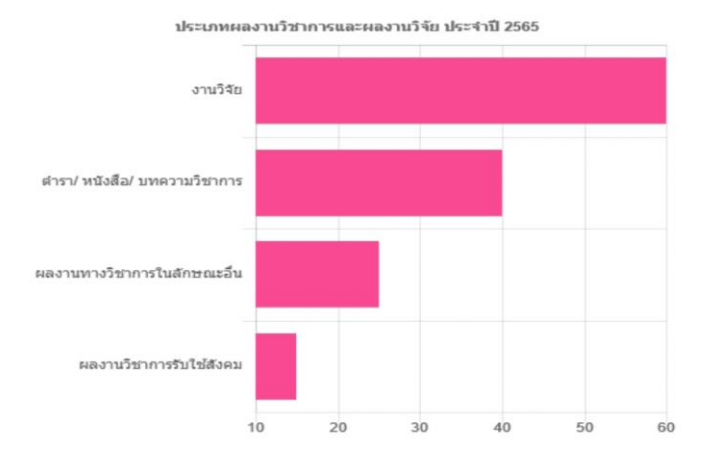

#### ข้อมูลจำนวนอาจารย์พิเศษแยกตามหลักสูตร

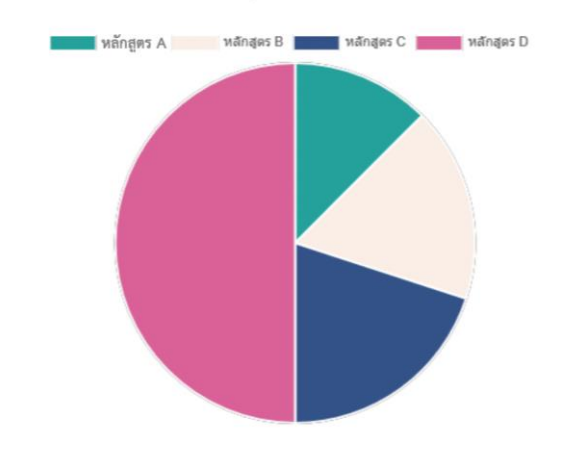

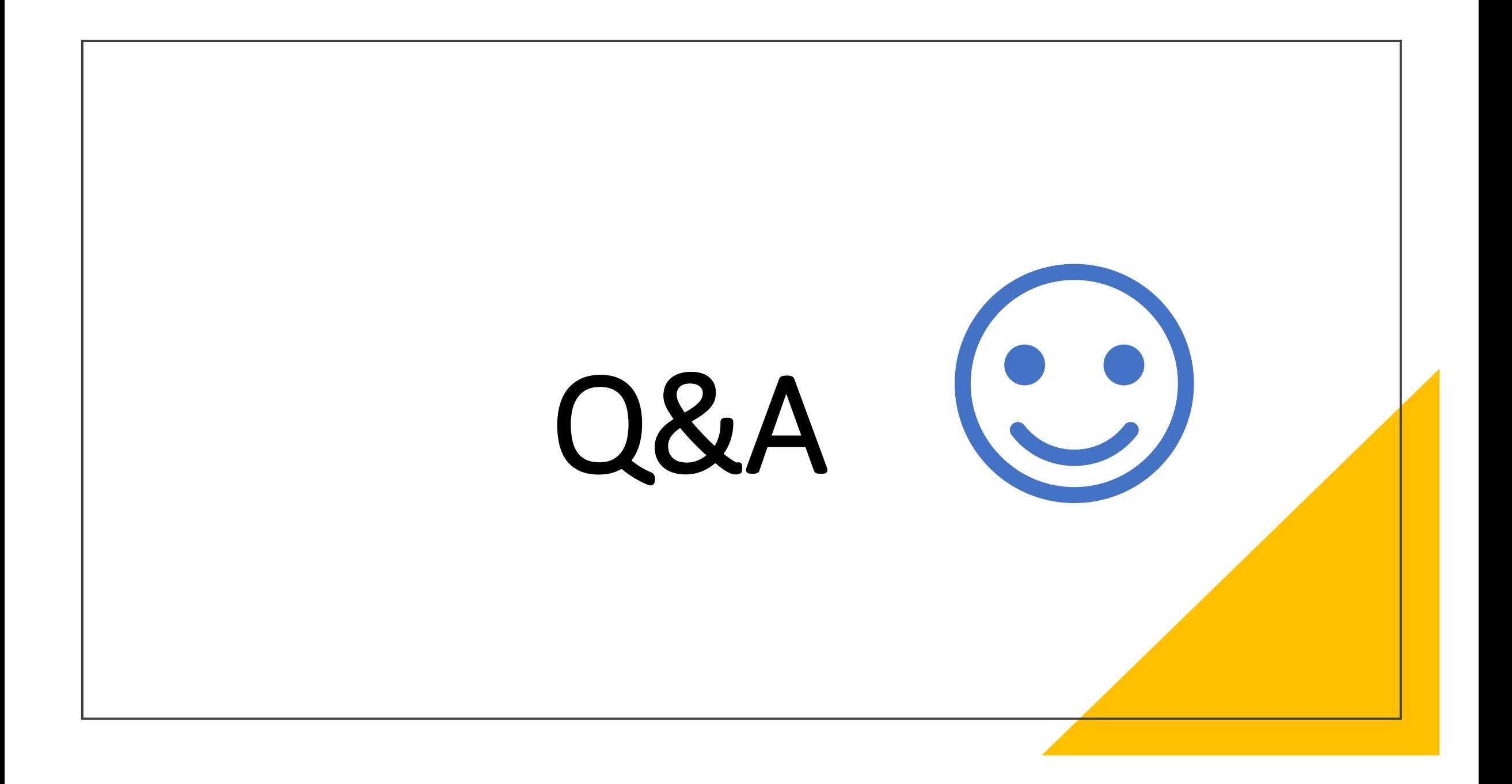